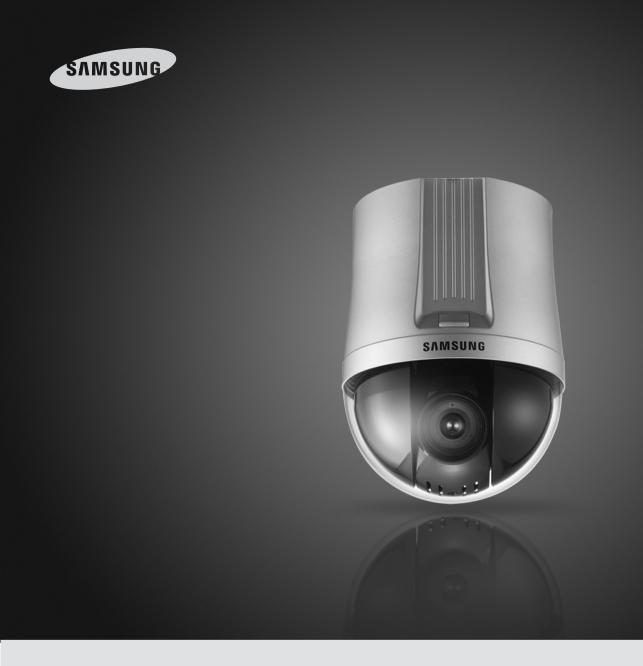

# 37x/33x Network PTZ Camera SNP-3750/3350 User Guide

Before installing and operating this product, please read this manual thoroughly.

# **Contents**

| User Guidelines                                                                                                    | 4                                                  |
|----------------------------------------------------------------------------------------------------|----------------------------------------------------|
| Preface                                                                                                    | 5                                                  |
| Product Warranty and Limited Liability                                                                                                    | 5                                                  |
| Cautions & Warnings                                                                                                    | 6                                                  |
| Ch 1. Product Introduction  1.1. Introduction  1.2. Features                                                                                                    |                                                    |
| Ch 2. Part Names & Functions 2.1. Package Contents 2.2. Camera Body 2.3. Camera Wiring Interface Board (Sold Separately)                                                                                                    | 12<br>14                                           |
| Ch 3. Installing Camera & Network Setup  3.1. PTZ Dome Camera and Accessory Wiring Diagrams  3.2. DIP Switch Settings  3.3. Preparing Adapter and Cable  3.4. Connecting Monitor  3.5. Preparing & Installing Camera Bracket | 16<br>17<br>25<br>26                               |
| 3.6. Ceiling Installation Example                                                                                                    | 28<br>30                                           |
| Ch 4. Using Web Viewer  4.1. Using Web Viewer  4.1.1. Login  4.1.2. Monitoring Screen                                                                                                    | 35<br>35<br>35<br>36<br>41                         |
| 4.2.1. Video Setup 4.2.1.1. Video / Audio 4.2.1.2. Streaming 4.2.1.3. Motion Detection 4.2.1.4. Video Analytics 4.2.1.5. Privacy 4.2.1.6. Camera 4.2.1.7. Record 4.2.1.8. Replay / Backup                                    | 41<br>41<br>43<br>49<br>50<br>51<br>53<br>59<br>60 |
| 4.2.2. PTZ Page                                                                                                    | 61<br>63                                           |

| 4.2.2.2. Group              | 64      |
|-----------------------------|---------|
| 4.2.2.3. Tour               |         |
| 4.2.2.4. Trace & Auto Run   | 66      |
| 4.2.3. Config Page          | 67      |
| 4.2.3.1. Network            | 67      |
| 4.2.3.2. IP Filtering       | 75      |
| 4.2.3.3. Alarm Sensor       | 76      |
| 4.2.3.4. E-mail-FTP (Alarm) | 78      |
| 4.2.4. System               | 80      |
| 4.2.4.1. Product Info       | 80      |
| 4.2.4.2. User               | 81      |
| 4.2.4.3. Time               | 83      |
| 4.2.4.4. Log Message        | 84      |
| 4.2.4.5. Upgrade            | 85      |
| Ch 5. Troubleshooting       | 86      |
| PC Requirements             | 88      |
| Specifications              | 89      |
| Dimension                   |         |
| Difficion                   |         |
| _                           |         |
|                             |         |
|                             |         |
|                             | 1 - 002 |
|                             |         |
|                             | 6)      |
|                             |         |
|                             | 1 7     |
|                             |         |

Notes For more detailed instructions on using the SVM-S1 program, please refer to the enclosed SVM-S1 Quick Guide and the instruction file in the CD.

# -iPOLiS

iPOLIS is a brand integrated into Samsung's network products, it stands for a convenient world (Polis) made safe (Police) through Samsung's superior network performance (Internet Protocol). iPOLIS network cameras and servers are our advanced security systems providing versatile network options by default, including an Ethernet interface for easy internet connection, high-quality image transfer options using MPEG-4, M-JPEG a Web Viewer, two-way audio, and remote control capacity.

#### **FCC Compliance Statement**

**NOTE:** This equipment has been tested and found to comply with the limits for a Class A digital device, pursuant to part 15 of the FCC Rules. These limits are designed to provide reasonable protection against harmful interference when the equipment is operated in a commercial environment. This equipment generates, uses, and can radiate radio frequency energy and, if not installed and used in accordance with the instruction manual, may cause harmful interference to radio communications. Operation of this equipment in a residential area is likely to cause harmful interference in which cause the user will be required to correct the interference at his own expense.

#### **Correct Disposal of This Product**

(Waste Electrical & Electronic Equipment)

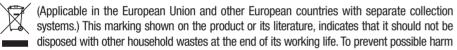

to the environment or human health from uncontrolled waste disposal, please separate this from other types of wastes and recycle it responsibly to promote the sustainable reuse of material resources. Household users should contact either the retailer where they purchased this product, or their local government office, for details of where and how they can take this item for environmentally safe recycling. Business users should contact their supplier and check the terms and conditions of the purchase contract. This product should not be mixed with other commercial wastes for disposal.

#### **Correct Disposal of Batteries in this Product**

(Applicable in the European Union and other European countries with separate battery return systems.)

This marking on the battery, manual or packaging indicates that the batteries in this product should not be disposed of with other household waste at the end of their working life. Where marked, the chemical symbols Hg, Cd or Pb indicate that the battery contains mercury, cadmium or lead above the reference levels in EC Directive 2006/66. If batteries are not properly disposed of, these substances can cause harm to human health or the environment. To protect natural resources and to promote material reuse, please separate batteries from other types of waste and recycle them through your local, free battery return system.

The rechargeable battery incorporated in this product is not user replaceable.

For information on its replacement, please contact your service provider.

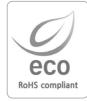

Samsung Techwin cares for the environment at all product manufacturing stages, and is taking measures to provide customers with more environmentally friendly products.

The Eco mark represents Samsung Techwin's devotion to creating environmentally friendly products, and indicates that the product satisfies the EU RoHS Directive.

#### ■ Preface

Thank you for purchasing this SNP-3750/3350 camera.

This user's manual describes how to use the high-resolution network camera. Also 'product' in this document indicates high-resolution network camera. The user who installs and operates the product shall be aware of this manual and other manuals referenced by this manual before the installation and operation and use it properly. Copyright law protects the manual, software and hardware explained here. All copying, reprinting and translating to other languages of part of or all of its contents without permission of Samsung Techwin Co., Ltd. are not allowed, except for fair use within the scope of copyright law.

#### ■ Product Warranty and Limited Liability

The manufacturer of this product is not responsible for the sale of the product, nor does the manufacturer delegate such responsibility to a third party.

The product warranty does not cover accidents, negligence, abuse, or improper use for the item in whole or in any part. Additionally, the manufacturer does not provide warranty for any additional part or piece that was not supplied by the manufacturer.

The product warranty period is for 3 years from the purchase date. However, the warranty does not cover any of the following problems, and a nominal service fee will be charged if:

- · Product has been improperly used or handled by user.
- · Product has been disassembled and/or altered by user.
- · Product has been damaged by connecting a power supply with improper specifications.
- · Product has been damaged due to an "Act of God" (fire, flood, tsunami, natural disaster, etc.).
- · To replace expendable components.
- · Product is malfunctioning due to an unstable network connection.

■ This instruction manual is based on the product installed with the firmware version at 1.0.0.

NETWORK PTZ CAMERA 4 User Guide NETWORK PTZ CAMERA 5 User Guide

# **Cautions & Warnings**

The following section contains vital information that helps protect the safety of the user and prevent property damage/loss. Please read it carefully for safe and proper use of your product.

- X If you have guestions about the product, please contact your local vendor. Please note that no ancillary costs occurring during the service of your product (hiring a ladder car, for example) are covered by the warranty.
- X Please disconnect the plug from the outlet during electrical storms. (To avoid product damage and prevent fire.)
- \* This product is a supplementary security device: the manufacturer will not be held liable for any damage to property, personal injury, and/or death caused by theft, fire, or natural disaster that may occur during the use of this product.

#### **Legend: Warning and Caution Symbols**

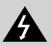

This warning symbol indicates potential death, grave personal injury, and/or damage to property as consequences for failure to comply.

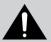

This caution symbol indicates damage to the equipment, installed programs, and/or contained data as consequences for failure to comply.

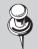

This symbol indicates an informative appendix to a certain section of this user's manual.

# Warning **A**

This product must be installed only by specially-trained personnel.

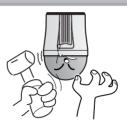

Installing this product requires experience and specialized skills; attempting to install the product by yourself exposes you to the risk of fire and/or electric shock. Please contact your vendor for installation.

Do not install the product in a damp area, or where it may be exposed to flammable liquids and/or gas.

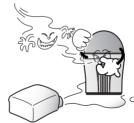

The product malfunctions, electric shock, and/or fire may occur.

Do not handle the power plug with wet hands.

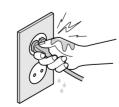

It may cause electric shock.

Stop using the product immediately if smoke or an unusual amount of heat is emanating from your camera.

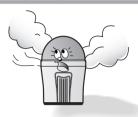

It may result in fire.

Do not install the product on a structurally unsound surface.

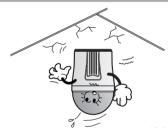

The product may become detached and fall.

Do not install the product where it may be exposed to rain, water, and/or radioactivity.

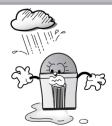

Water may enter the product and cause malfunctions.

# Caution 🛕

Do not install the product in a location where it may be exposed to extreme heat or cold.

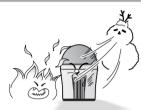

Using the product in extremely hot (over 50°) or extremely cold (under -10°) environments may degrade picture quality and/or cause product malfunctions.

When using the product in hot areas, be sure to provide adequate ventilation for the product.

Do not drop the product, or subject it to strong shocks or vibration.

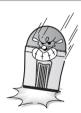

It may damage the product.

Do not touch the camera lens.

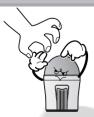

It is the most important component of your product. Avoid contaminating the lens with fingerprints or other pollutants.

Do not install the product in areas with flickering illumination.

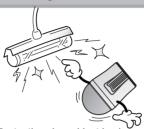

Severe fluctuations in ambient luminance, such as flickering of old fluorescent lights, may cause the product to malfunction.

Never point the camera directly at the sun, or other powerful sources of light.

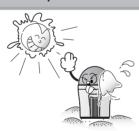

You may severely damage the charge-coupled device (CCD).

Do not disassemble the product or allow foreign objects to get into the product.

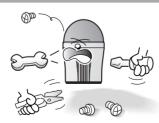

Product damage and/or fire may occur.

#### **Detailed Warnings and Cautions**

- Avoid operating the camera for long durations under high temperatures and in high humidity. Excessive heat can shorten the lifespan of the camera components.
- Do not install or place the camera near any heat sources.
- Subjecting the dome cover to physical shock may damage the camera and cause water leakage into it.
- Do not place the camera facing direct sunlight or other intense light sources. Strong lights such as spotlights can cause distortions—blooming and smear—as well as discolorations on the screen by heating up the color filter of the camera. They also may cause reflections inside the camera, leading to operational malfunctions.
- Do not drop the camera or subject it to physical shock or vibration; this can cause serious damage to the
- When installing the camera near a power line, make sure to keep at least 1 meter distance from the power line, or earth an additional metal pipe to separate the camera from the power source.
- This camera is for installation on a ceiling, Installing it on the ground or in a location that is not level may cause product malfunctions and shorten its lifespan.
- When installing it in an outdoor environment, use the outdoor housing.
- Avoid installing and operating the camera in the following places.
- Places where the temperature exceeds the camera's recommended range. (Indoors: -10° ~ 50°, Outdoors: Refer to the housing manual)
- Places where drastic temperature changes occur: e.g. Near an air conditioner.
- Places that are exposed to steam, oil, and flammable substances: e.g. Inside a kitchen.
- Places that are exposed to radioactivity, X-rays, strong electric waves, and electro-magnetic waves.
- Places that are exposed to outdoor air contaminants: e.g. Dust and car exhaust.
- Places where there is high humidity.
- Places that are exposed to corrosive gas: e.g. Near the sea.
- Covers that are dusty or smeared decrease the picture and video quality. Clean the dome cover and camera lens on a regular basis.
- Remove the plastic wrap on the dome cover only after the camera installation is complete.
- This camera is not equipped with a power switch. Plug in the camera only after the installation is complete.
- The main unit has a large and a small door.
- A large door has a 24-pin connector and a small one has a 4-pin connector. Because these are not used for the product operation, do not connect cables to them. It may result in malfunction.

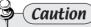

 Risk of Explosion if Battery is replaced by an Incorrect Type. Dispose of Used Batteries According to the Instructions. (See 4 page)

## **Chapter 1. Product Introduction**

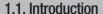

The SNP-3750/3350 37x/33x PTZ network camera is based on MPEG-4 codec technology, which achieves both a high data compression rate and high image quality. This advanced network camera is capable of transferring high quality image data at a high frame rate and in real time over a network. It is easy to install and use; you only need a network cable to install and connect it to your network, and you can remote-control, monitor, command it online from anywhere, at anytime.

The SNP-3750/3350 37x/33x PTZ network camera is provided with our proprietary embedded software solutions (Embedded Web Server, Embedded Streaming Server, and Network Protocol) to guarantee optimal performance and stability through various internetintegrated services.

#### 1.2. Features

#### 37x/33x Zoom Lens with Autofocus Capacity

The built-in 37x/33x optical zoom lens with autofocus capacity is combined with a 12x digital zoom, providing a maximum of 444x/396x zoom.

#### **High Data Compression Rate**

Based on the MPEG-4 high data compression rate, this camera has a comparatively high data transfer rate; images are transferred at a high frame rate over a network.

#### Wide Range Auto Security Functions

- Individual Preset Mode To achieve optimum video quality, each preset can be saved with up to 7 different control options in the camera OSD.
- Image Hold When moving between presets, the camera can hold the image status, which helps the screen observer relieve visual fatique.
- PTZ Trace Up to 4 custom network patterns can be saved and replayed.
- Auto Swing You can command the camera to perform the Pan or Tilt operation repeatedly between 2

- locations
- Group Monitoring The camera can monitor up to 255 preset locations at a time in the order that they are selected.
- Tour Search Using the Tour Search function calls up to 6 groups at a time to call and monitor the presets programmed into the groups.

#### Smart P/T

The Pan and Tilt speed compensation option allows detailed manual control even when the camera zooms in on an object.

#### Day & Night Technology

With its daytime & nighttime switch and Sens-Up functions based on the ICR (Infrared Cut filter Removal) method, the camera provides high-quality pictures regardless of whether it is day or night.

- Sens-Up increases the CCD sensitivity by electrically extending the camera's exposure
- W Day & Night enables you to select between color and B/W modes depending on the lighting conditions.

#### Preset Position Saving and Loading

Up to 255 preset positions can be set and loaded at any time.

#### Digital Flip

Use the Digital Flip option in the webpage or Web Viewer to monitor an object moving under the camera. You can monitor it easily without inverting the screen from top to bottom or from left to right.

#### Area Masking

You can mask up to 8 desired areas on the screen for privacy protection.

#### Area Zoom

Area Zoom allows the operator to zoom in on a specific spot by drawing a box on the screen. This option is simple to use via the mouse. In the Area Zoom mode, PTZ operations can be controlled with a single mouse click.

#### Real-Time Multi-Channel Multi-Encoding

This camera can encode images simultaneously at different resolutions (4CIF, CIF, QCIF) with two different codecs (MPEG-4. JPEG) and transfer them in real time.

# SD Memory Card Slot for Local

SD memory cards can be used to store event

#### **Privacy Protection**

You can mask desired areas on the screen for privacy protection.

#### Supports RTSP, RTP/UDP, RTP/ Multicast

#### **Alert Options**

The camera's motion detection is integrated with various alert options: you can set it up to transfer a still image via FTP or e-mail, or store the image to an SD memory card upon detecting movement.

#### Two-Way Audio

Audio data can be transferred both ways in real time.

#### Supports RS-485

This camera supports the RS 485/RS 422 long-distance communication protocols for remote control via our controller.

#### **Supports Analog Output**

For enhanced installation convenience, this camera supports analog output.

# **Chapter 2. Part Names & Functions**

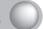

#### 2.1. Package Contents

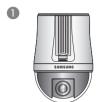

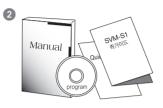

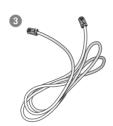

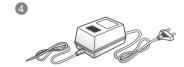

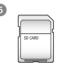

- Camera Body 5 SD Card (2GB)
- User's Manual/CD/Quick Guide
- Cross Cable
- AC 24V Adapter

#### \* Accessories

The following items are sold separately from the camera.

#### Housing

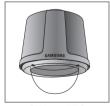

STH-380NP0 Outdoor Housing for Very Low Temperature Environments (-40°~50°)

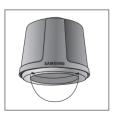

STH-370NPI Indoor Housing (-10°~50°)

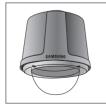

STH-360NPO Lightweight Outdoor Housing (-20°~50°)

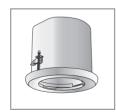

STH-370NPE Flush-Mount Indoor Housing for PTZ Dome Camera (-10°~50°)

#### **Brackets**

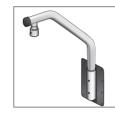

STB-350PPM Parapet Mount

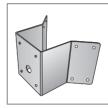

STB-340PCM Corner Mount

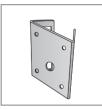

STB-330PPM Pole Mount

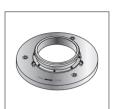

STB-25PF Indoor Flange

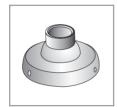

STB-30PF Indoor Flange

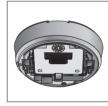

STB-370NPC Ceiling Installation Base

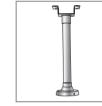

STB-496PPV Ceiling Bracket

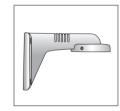

STB-270PWV Wall Bracket

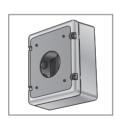

STB-270B Setup Box

# **Chapter 2. Part Names & Functions**

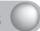

#### 2.2. Camera Body

# **Front** SAMSUNG

# Side

#### **Bottom**

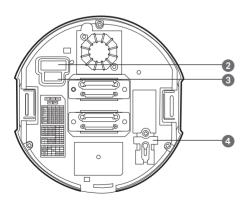

- Unlock Button
- 2 SW1, SW2, SW3: Communication Switch
- 3 SW4, SW5: ID Switch
- Safety Cable Hook

#### 2.3. Camera Wiring Interface Board (Sold Separately)

For the camera wiring, please refer to the picture below. The camera's wiring interface board is equipped in a housing and bracket that are sold separately.

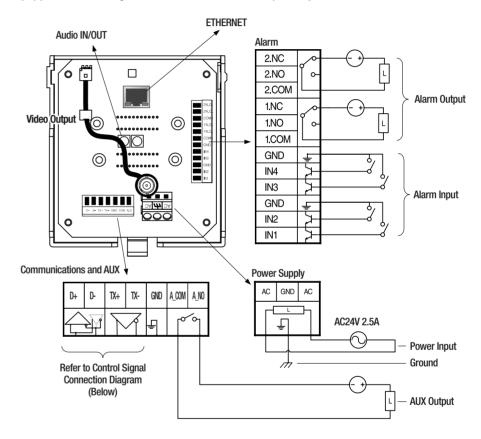

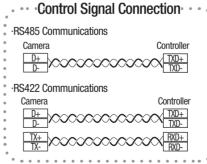

#### Caution

- The maximum power capacity of the alarm and AUX outputs is 30VDC/2A, 125VAC/0.5A, and 250VAC/0.25A.
- To connect products over the camera's capacity, please use an additional relay device.
- Connecting the power connector and GND incorrectly to the NC/NO and COM ports can cause a short circuit which may lead to fire and damage the camera.

<sup>\*</sup> For instructions on configuring the switches, please refer to Page 16: 3.2 DIP Switch Settings.

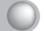

#### 3.1. PTZ Dome Camera and Accessory Wiring Diagrams

Connecting to the NVR (SNR-6400/3200)

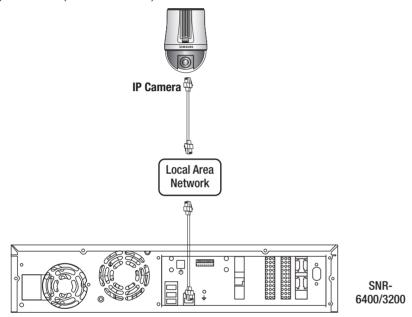

Connecting directly to the SCC-3100A controller

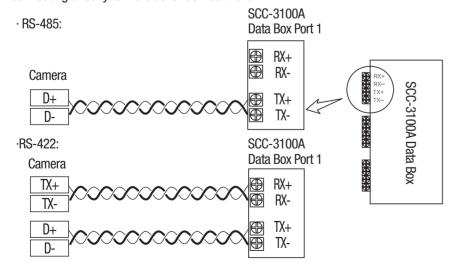

#### 3.2. DIP Switch Settings

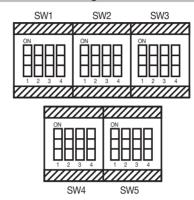

| SW (Pin No.) | Purpose                  |
|--------------|--------------------------|
| SW1(1~4)     | Protocol Settings        |
| SW2(1~2)     | Baud Rate Settings       |
| SW2(3)       | Transfer Method Settings |
| SW2(4)       | Response Mode Settings   |
| SW3(1)       | TBD                      |
| SW3(2~3)     | Termination Settings     |
| SW3(4)       | TBD                      |
| SW4, SW5     | Camera ID Setup          |
|              |                          |

#### Protocol Settings

Select a communication protocol for the camera.

| No | Protocol      | SW1-#1 | SW1-#2 | SW1-#3 | SW1-#4 |
|----|---------------|--------|--------|--------|--------|
| 1  | Samsung       | 0FF    | 0FF    | 0FF    | 0FF    |
| 2  | Pelco-D       | 0FF    | 0FF    | 0FF    | ON     |
| 3  | Pelco-P       | 0FF    | 0FF    | ON     | 0FF    |
| 4  | Samsung Elec. | 0FF    | 0FF    | ON     | ON     |
| 5  | Panasonic     | 0FF    | ON     | 0FF    | 0FF    |
| 6  | Vicon         | 0FF    | ON     | 0FF    | ON     |
| 7  | Honeywell     | 0FF    | ON     | ON     | 0FF    |
| 8  | AD            | 0FF    | ON     | ON     | ON     |
| 9  | Reserved      | ON     | 0FF    | 0FF    | 0FF    |
| 10 | Reserved      | ON     | 0FF    | 0FF    | ON     |
| 11 | Reserved      | ON     | 0FF    | ON     | 0FF    |
| 12 | Reserved      | ON     | 0FF    | ON     | ON     |
| 13 | Reserved      | ON     | ON     | 0FF    | 0FF    |
| 14 | Reserved      | ON     | ON     | 0FF    | ON     |
| 15 | Reserved      | ON     | ON     | ON     | 0FF    |
| 16 | Reserved      | ON     | ON     | ON     | ON     |

<sup>\*</sup> Factory Release Mode: Samsung Techwin (OFF/OFF/OFF)

#### • Baud Rate Settings

Select the transfer speed for a selected communication protocol.

| No | Baud Rate(BPS) | SW2-#1 | SW2-#2 |
|----|----------------|--------|--------|
| 1  | 2,400          | ON     | ON     |
| 2  | 4,800          | ON     | 0FF    |
| 3  | 9,600          | 0FF    | 0FF    |
| 4  | 19,200         | 0FF    | ON     |

**<sup>\*\*</sup> Factory Release Mode: 9,600BPS** 

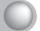

#### Communication Method Settings

Select a communication method for the camera.

|         | Function             | ON            | 0FF           |  |
|---------|----------------------|---------------|---------------|--|
| SW2- #3 | Transfer Mode Switch | RS-422(4Wire) | RS-485(2Wire) |  |

**<sup>\*\*</sup> Factory Release Mode: RS-485(OFF)** 

#### • Communication Response Settings

Select a communication response method for the camera and controller: Response or No Response.

|         | Function |                      | 0FF         |  |
|---------|----------|----------------------|-------------|--|
| SW2- #4 | SW2- #4  | Response Mode Switch | No Response |  |

#### • Termination Settings

To prevent the attenuation of communication signals between the camera and controller, cameras that are a long distance from the camera and controller communication loop must be set up with the proper termination settings.

| Camera Input Position     | SW3-#2 | SW3- #3 |
|---------------------------|--------|---------|
| Longest Distance Terminal | ON     | ON      |
| In the Middle of the Loop | OFF    | OFF     |

<sup>\*</sup> Factory Release Mode: In the Middle of the Loop (OFF/OFF)

#### \*Note

- To use a third party controller with this product, please contact our After-Sales Service or Technology Department.
- AD Protocol Control Method
- 1. Input Camera OSD: 3+Auxiliary ON
- 2. Output Camera OSD: 3+Auxiliary OFF
- 3. Enter: IRIS Open
- 4. Esc: IRIS Closed
- For more information about the protocols, please refer to our official website.

#### • Camera ID Chart

| D  SW4-#1   SW4-#2   SW4-#3   SW4-#4   SW5-#1   SW5-#2   SW5-#3   SW5-#4     1                                                                                                    | · Oa | - Garriera id Grant |        |        |        |        |        |        |        |  |
|----------------------------------------------------------------------------------------------------|------|---------------------|--------|--------|--------|--------|--------|--------|--------|--|
| 2                                                                                                    | ID   | SW4-#1              | SW4-#2 | SW4-#3 | SW4-#4 | SW5-#1 | SW5-#2 | SW5-#3 | SW5-#4 |  |
| 3                                                                                                    | 1    | ON/OFF              | 0FF    | 0FF    | 0FF    | 0FF    | 0FF    | 0FF    | 0FF    |  |
| 4 OFF OFF OFF ON OFF OFF OFF OFF OFF OFF                                                                                                    | 2    | 0FF                 | ON     | 0FF    | 0FF    | 0FF    | 0FF    | 0FF    | 0FF    |  |
| 5         ON         OFF         ON         OFF         OFF                                                                                       | 3    | ON                  | ON     | 0FF    | 0FF    | 0FF    | 0FF    | 0FF    | 0FF    |  |
| 6                                                                                                    | 4    | 0FF                 | 0FF    | ON     | 0FF    | 0FF    | 0FF    | 0FF    | 0FF    |  |
| 7         ON         ON         ON         OFF         OFF                                                                                        | 5    | ON                  | 0FF    | ON     | 0FF    | 0FF    | 0FF    | 0FF    | 0FF    |  |
| 8         OFF         OFF         OFF         ON         OFF         OFF                                                                                      | 6    | 0FF                 | ON     | ON     | 0FF    | 0FF    | 0FF    | 0FF    | 0FF    |  |
| 9                                                                                                    | 7    | ON                  | ON     | ON     | 0FF    | 0FF    | 0FF    | 0FF    | 0FF    |  |
| 10                                                                                                    | 8    | 0FF                 | 0FF    | 0FF    | ON     | 0FF    | 0FF    | 0FF    | 0FF    |  |
| 11         ON         ON         OFF         OFF                                                                                      | 9    | ON                  | 0FF    | 0FF    | ON     | 0FF    | 0FF    | 0FF    | 0FF    |  |
| 12         OFF         OFF         ON         ON         OFF         OFF                                                                                      | 10   | 0FF                 | ON     | 0FF    | ON     | 0FF    | 0FF    | 0FF    | 0FF    |  |
| 13         ON         OFF         ON         ON         OFF         OFF         OFF         OFF           14         OFF         ON         ON         ON         ON         OFF         OFF         <                                                                                            | 11   | ON                  | ON     | 0FF    | ON     | 0FF    | 0FF    | 0FF    | 0FF    |  |
| 14         OFF         ON         ON         ON         OFF         OFF         OFF         OFF           15         ON         ON         ON         ON         OFF         OFF         <                                                                                            | 12   | 0FF                 | 0FF    | ON     | ON     | 0FF    | 0FF    | 0FF    | 0FF    |  |
| 15         ON         ON         ON         OFF         OFF         OFF         OFF           16         OFF         OFF         OFF         OFF         OFF         OFF         OFF         OFF           17         ON         OFF         OFF         <                                                                                                    | 13   | ON                  | 0FF    | ON     | ON     | 0FF    | 0FF    | 0FF    | 0FF    |  |
| 16         OFF         OFF         OFF         OFF         ON         OFF         OFF         OFF           17         ON         OFF         OFF         OFF         ON         OFF         OFF         OFF           18         OFF         ON         OFF         OFF         ON         OFF         OFF         OFF           19         ON         ON         OFF         OFF         ON         OFF         OFF<                                                                                                    | 14   | 0FF                 | ON     | ON     | ON     | 0FF    | 0FF    | 0FF    | 0FF    |  |
| 17         ON         OFF         OFF         OFF         ON         OFF         OFF                                                                                      | 15   | ON                  | ON     | ON     | ON     | 0FF    | 0FF    | 0FF    | 0FF    |  |
| 18         OFF         ON         OFF         OFF         ON         OFF         OFF           19         ON         ON         OFF         OFF         ON         OFF         OFF           20         OFF         OFF         ON         OFF         ON         OFF         OFF           21         ON         OFF         ON         OFF         ON         OFF         OFF           21         ON         OFF         ON         OFF         OFF         OFF         OFF           22         OFF         ON         ON         OFF         OFF         OFF         OFF           23         ON         ON         ON         OFF         OFF         OFF         OFF           24         OFF         OFF         OFF         ON         ON         OFF         OFF         OFF           25         ON         OFF         OFF         ON         ON         ON         OFF         OFF         OFF           26         OFF         ON         OFF         ON         ON         ON         OFF         OFF         OFF         OFF         OFF         OFF         OFF         OFF <td< td=""><td>16</td><td>0FF</td><td>0FF</td><td>0FF</td><td>0FF</td><td>ON</td><td>0FF</td><td>0FF</td><td>0FF</td></td<>                                                              | 16   | 0FF                 | 0FF    | 0FF    | 0FF    | ON     | 0FF    | 0FF    | 0FF    |  |
| 19         ON         ON         OFF         OFF         ON         OFF         OFF                                                                                       | 17   | ON                  | 0FF    | 0FF    | 0FF    | ON     | 0FF    | 0FF    | 0FF    |  |
| 20         OFF         OFF         ON         OFF         OFF         OFF           21         ON         OFF         ON         OFF         OFF         OFF         OFF           21         ON         OFF         ON         OFF         OFF         OFF         OFF         OFF           22         OFF         ON         ON         OFF         OFF                                                                                                    | 18   | 0FF                 | ON     | 0FF    | 0FF    | ON     | 0FF    | 0FF    | 0FF    |  |
| 21         ON         OFF         ON         OFF         ON         OFF         OFF                                                                                       | 19   | ON                  | ON     | 0FF    | 0FF    | ON     | 0FF    | 0FF    | 0FF    |  |
| 22         OFF         ON         ON         OFF         OFF         OFF         OFF           23         ON         ON         ON         OFF         OFF         OFF         OFF           24         OFF         OFF         OFF         ON         ON         OFF         OFF         OFF           24         OFF         OFF         OFF         ON         ON         ON         OFF         OFF <td>20</td> <td>0FF</td> <td>0FF</td> <td>ON</td> <td>0FF</td> <td>ON</td> <td>0FF</td> <td>0FF</td> <td>0FF</td> | 20   | 0FF                 | 0FF    | ON     | 0FF    | ON     | 0FF    | 0FF    | 0FF    |  |
| 23         ON         ON         ON         OFF         ON         OFF         OFF         OFF           24         OFF         OFF         ON         ON         OFF         OFF         OFF           25         ON         OFF         OFF         ON         ON         OFF         OFF         OFF           26         OFF         ON         ON         ON         ON         OFF         OFF         OFF           26         OFF         ON         ON         ON         ON         OFF         OFF         OFF           27         ON         ON         ON         ON         ON         OFF         OFF                                                                                                    | 21   | ON                  | 0FF    | ON     | 0FF    | ON     | 0FF    | 0FF    | 0FF    |  |
| 24         OFF         OFF         ON         ON         OFF         OFF         OFF           25         ON         OFF         OFF         ON         ON         OFF         OFF         OFF           26         OFF         ON         OFF         ON         ON         OFF         OFF         OFF           27         ON         ON         OFF         ON         ON         ON         OFF         OFF         OFF           28         OFF         OFF         ON         ON         ON         ON         OFF         OFF         OFF         OFF           29         ON         OFF         ON         ON         ON         ON         OFF         OFF                                                                                                    | 22   | 0FF                 | ON     | ON     | 0FF    | ON     | 0FF    | 0FF    | 0FF    |  |
| 25         ON         OFF         OFF         ON         ON         OFF         OFF           26         OFF         ON         OFF         ON         ON         OFF         OFF           27         ON         ON         OFF         ON         ON         ON         OFF         OFF           28         OFF         OFF         OFF         ON         ON         ON         ON         OFF         OFF         OFF           29         ON         OFF         ON         ON         ON         ON         OFF         OFF <t< td=""><td>23</td><td>ON</td><td>ON</td><td>ON</td><td>0FF</td><td>ON</td><td>0FF</td><td>0FF</td><td>0FF</td></t<>                 | 23   | ON                  | ON     | ON     | 0FF    | ON     | 0FF    | 0FF    | 0FF    |  |
| 26         OFF         ON         OFF         OFF         OFF         OFF           27         ON         ON         OFF         OFF         OFF         OFF           28         OFF         OFF         ON         ON         ON         ON         OFF         OFF           29         ON         OFF         ON         ON         ON         ON         OFF         OFF         OFF           30         OFF         ON         ON         ON         ON         OFF         OFF         OFF           31         ON         ON         ON         ON         ON         OFF         OFF         OFF           32         OFF         OFF         OFF         OFF         OFF         OFF         OFF         OFF           33         ON         OFF         OFF         OFF         OFF         OFF         OFF         OFF         OFF           34         OFF         ON         OFF         OFF         OFF         OFF         OFF         OFF         OFF           35         ON         ON         OFF         OFF         OFF         ON         OFF         OFF                                                                                                    | 24   | 0FF                 | 0FF    | 0FF    | ON     | ON     | 0FF    | 0FF    | 0FF    |  |
| 27         ON         ON         OFF         ON         ON         OFF         OFF         OFF           28         OFF         OFF         ON         ON         ON         ON         OFF         OFF         OFF           29         ON         OFF         ON         ON         ON         ON         OFF         OFF         OFF         OFF           30         OFF         ON         ON         ON         ON         OFF         OFF                                                                                                    | 25   | ON                  | 0FF    | 0FF    | ON     | ON     | 0FF    | 0FF    | 0FF    |  |
| 28         OFF         OFF         ON         ON         ON         OFF         OFF         OFF           29         ON         OFF         ON         ON         ON         ON         OFF         OFF         OFF           30         OFF         ON         ON         ON         ON         OFF         OFF         OFF         OFF           31         ON         ON         ON         ON         OFF         OFF                                                                                                    | 26   | 0FF                 | ON     | 0FF    | ON     | ON     | 0FF    | 0FF    | 0FF    |  |
| 29         ON         OFF         ON         ON         ON         OFF         OFF         OFF           30         OFF         ON         ON         ON         ON         OFF         OFF         OFF           31         ON         ON         ON         ON         OFF         OFF         OFF         OFF           32         OFF         OFF                                                                                                    | 27   | ON                  | ON     | 0FF    | ON     | ON     | 0FF    | 0FF    | 0FF    |  |
| 30         OFF         ON         ON         ON         OFF         OFF         OFF           31         ON         ON         ON         ON         OFF         OFF         OFF           32         OFF         OFF         OFF         OFF         OFF         OFF         OFF           33         ON         OFF         OFF         OFF         OFF         ON         OFF         OFF           34         OFF         ON         OFF         OFF         OFF         ON         OFF         OFF           35         ON         ON         OFF         OFF         OFF         OFF         ON         OFF         OFF           36         OFF         OFF         ON         OFF         OFF <td< td=""><td>28</td><td>0FF</td><td>0FF</td><td>ON</td><td>ON</td><td>ON</td><td>0FF</td><td>0FF</td><td>0FF</td></td<>                               | 28   | 0FF                 | 0FF    | ON     | ON     | ON     | 0FF    | 0FF    | 0FF    |  |
| 31         ON         ON         ON         ON         OFF         OFF         OFF           32         OFF         OFF         OFF         OFF         OFF         OFF         OFF           33         ON         OFF         OFF         OFF         OFF         ON         OFF         OFF           34         OFF         ON         OFF         OFF                                                                                                    | 29   | ON                  | 0FF    | ON     | ON     | ON     | 0FF    | 0FF    | 0FF    |  |
| 32         OFF         OFF                                                                                    | 30   | 0FF                 | ON     | ON     | ON     | ON     | 0FF    | 0FF    | 0FF    |  |
| 33         ON         OFF         OFF                                                                                     | 31   | ON                  | ON     | ON     | ON     | ON     | 0FF    | 0FF    | 0FF    |  |
| 34         OFF         ON         OFF         OFF                                                                                     | 32   | 0FF                 | 0FF    | 0FF    | 0FF    | 0FF    |        | 0FF    | 0FF    |  |
| 35         ON         ON         OFF         OFF         OFF         ON         OFF         OFF           36         OFF         OFF         ON         OFF         OFF                                                                                                   | 33   | ON                  | 0FF    | 0FF    | 0FF    | 0FF    | ON     | 0FF    | 0FF    |  |
| 36         OFF         OFF         ON         OFF         OFF                                                                                     |      | 0FF                 |        | 0FF    | 0FF    | 0FF    |        | 0FF    | 0FF    |  |
| 37         ON         OFF         ON         OFF         OFF                                                                                      | 35   | ON                  | ON     | 0FF    | 0FF    | 0FF    | ON     | 0FF    | 0FF    |  |
| 38         OFF         ON         ON         OFF         OFF                                                                                      |      |                     | 0FF    |        |        | 0FF    |        | 0FF    |        |  |
| 39         ON         ON         ON         OFF         OFF         ON         OFF         OFF           40         OFF         OFF         ON         OFF         ON         OFF         OFF                                                                                                    | 37   |                     |        |        |        |        |        |        |        |  |
| 40 OFF OFF OFF ON OFF ON OFF                                                                                                    | 38   | 0FF                 | ON     | ON     | 0FF    | 0FF    | ON     | 0FF    | 0FF    |  |
|                                                                                                    |      |                     |        |        |        |        |        |        |        |  |
| 41         ON         OFF         ON         OFF         ON         OFF         OFF                                                                                                    | 40   | 0FF                 | 0FF    | 0FF    | ON     | 0FF    |        | 0FF    | 0FF    |  |
|                                                                                                    | 41   | ON                  | 0FF    | 0FF    | ON     | 0FF    | ON     | 0FF    | 0FF    |  |

NETWORK PTZ CAMERA 18 User Guide

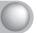

| ID | SW4-#1 | SW4-#2 | SW4-#3 | SW4-#4 | SW5-#1 | SW5-#2 | SW5-#3 | SW5-#4 |
|----|--------|--------|--------|--------|--------|--------|--------|--------|
| 42 | 0FF    | ON     | 0FF    | ON     | 0FF    | ON     | 0FF    | 0FF    |
| 43 | ON     | ON     | 0FF    | ON     | 0FF    | ON     | 0FF    | 0FF    |
| 44 | 0FF    | 0FF    | ON     | ON     | 0FF    | ON     | 0FF    | 0FF    |
| 45 | ON     | 0FF    | ON     | ON     | 0FF    | ON     | 0FF    | 0FF    |
| 46 | 0FF    | ON     | ON     | ON     | 0FF    | ON     | 0FF    | 0FF    |
| 47 | ON     | ON     | ON     | ON     | 0FF    | ON     | 0FF    | 0FF    |
| 48 | 0FF    | 0FF    | 0FF    | 0FF    | ON     | ON     | 0FF    | 0FF    |
| 49 | ON     | 0FF    | 0FF    | 0FF    | ON     | ON     | 0FF    | 0FF    |
| 50 | 0FF    | ON     | 0FF    | 0FF    | ON     | ON     | 0FF    | 0FF    |
| 51 | ON     | ON     | 0FF    | 0FF    | ON     | ON     | 0FF    | 0FF    |
| 52 | 0FF    | 0FF    | ON     | 0FF    | ON     | ON     | 0FF    | 0FF    |
| 53 | ON     | 0FF    | ON     | 0FF    | ON     | ON     | 0FF    | 0FF    |
| 54 | 0FF    | ON     | ON     | 0FF    | ON     | ON     | 0FF    | 0FF    |
| 55 | ON     | ON     | ON     | 0FF    | ON     | ON     | 0FF    | 0FF    |
| 56 | 0FF    | 0FF    | 0FF    | ON     | ON     | ON     | 0FF    | 0FF    |
| 57 | ON     | 0FF    | 0FF    | ON     | ON     | ON     | 0FF    | 0FF    |
| 58 | 0FF    | ON     | 0FF    | ON     | ON     | ON     | 0FF    | 0FF    |
| 59 | ON     | ON     | 0FF    | ON     | ON     | ON     | 0FF    | 0FF    |
| 60 | 0FF    | 0FF    | ON     | ON     | ON     | ON     | 0FF    | 0FF    |
| 61 | ON     | 0FF    | ON     | ON     | ON     | ON     | 0FF    | 0FF    |
| 62 | 0FF    | ON     | ON     | ON     | ON     | ON     | 0FF    | 0FF    |
| 63 | ON     | ON     | ON     | ON     | ON     | ON     | 0FF    | 0FF    |
| 64 | 0FF    | 0FF    | 0FF    | 0FF    | 0FF    | 0FF    | ON     | 0FF    |
| 65 | ON     | 0FF    | 0FF    | 0FF    | 0FF    | 0FF    | ON     | 0FF    |
| 66 | 0FF    | ON     | 0FF    | 0FF    | 0FF    | 0FF    | ON     | 0FF    |
| 67 | ON     | ON     | 0FF    | 0FF    | 0FF    | 0FF    | ON     | 0FF    |
| 68 | 0FF    | 0FF    | ON     | 0FF    | 0FF    | 0FF    | ON     | 0FF    |
| 69 | ON     | 0FF    | ON     | 0FF    | 0FF    | 0FF    | ON     | 0FF    |
| 70 | 0FF    | ON     | ON     | 0FF    | 0FF    | 0FF    | ON     | 0FF    |
| 71 | ON     | ON     | ON     | 0FF    | 0FF    | 0FF    | ON     | 0FF    |
| 72 | 0FF    | 0FF    | 0FF    | ON     | 0FF    | 0FF    | ON     | 0FF    |
| 73 | ON     | 0FF    | 0FF    | ON     | 0FF    | 0FF    | ON     | 0FF    |
| 74 | 0FF    | ON     | 0FF    | ON     | 0FF    | 0FF    | ON     | 0FF    |
| 75 | ON     | ON     | 0FF    | ON     | 0FF    | 0FF    | ON     | 0FF    |
| 76 | 0FF    | 0FF    | ON     | ON     | 0FF    | 0FF    | ON     | 0FF    |
| 77 | ON     | 0FF    | ON     | ON     | 0FF    | 0FF    | ON     | 0FF    |
| 78 | 0FF    | ON     | ON     | ON     | 0FF    | 0FF    | ON     | 0FF    |
| 79 | ON     | ON     | ON     | ON     | 0FF    | 0FF    | ON     | 0FF    |
| 80 | 0FF    | 0FF    | 0FF    | 0FF    | ON     | 0FF    | ON     | 0FF    |
| 81 | ON     | 0FF    | 0FF    | 0FF    | ON     | 0FF    | ON     | 0FF    |
| 82 | 0FF    | ON     | 0FF    | 0FF    | ON     | 0FF    | ON     | 0FF    |
| 83 | ON     | ON     | 0FF    | 0FF    | ON     | 0FF    | ON     | 0FF    |
| 84 | 0FF    | 0FF    | ON     | 0FF    | ON     | 0FF    | ON     | 0FF    |

| ID  | SW4-#1 | SW4-#2 | SW4-#3 | SW4-#4 | SW5-#1 | SW5-#2 | SW5-#3 | SW5-#4 |
|-----|--------|--------|--------|--------|--------|--------|--------|--------|
| 85  | ON     | 0FF    | ON     | 0FF    | ON     | 0FF    | ON     | 0FF    |
| 86  | 0FF    | ON     | ON     | 0FF    | ON     | 0FF    | ON     | 0FF    |
| 87  | ON     | ON     | ON     | 0FF    | ON     | 0FF    | ON     | 0FF    |
| 88  | 0FF    | 0FF    | 0FF    | ON     | ON     | 0FF    | ON     | OFF    |
| 89  | ON     | 0FF    | 0FF    | ON     | ON     | 0FF    | ON     | 0FF    |
| 90  | 0FF    | ON     | 0FF    | ON     | ON     | 0FF    | ON     | 0FF    |
| 91  | ON     | ON     | 0FF    | ON     | ON     | 0FF    | ON     | 0FF    |
| 92  | 0FF    | 0FF    | ON     | ON     | ON     | 0FF    | ON     | 0FF    |
| 93  | ON     | 0FF    | ON     | ON     | ON     | 0FF    | ON     | 0FF    |
| 94  | 0FF    | ON     | ON     | ON     | ON     | 0FF    | ON     | 0FF    |
| 95  | ON     | ON     | ON     | ON     | ON     | 0FF    | ON     | 0FF    |
| 96  | 0FF    | 0FF    | 0FF    | 0FF    | 0FF    | ON     | ON     | 0FF    |
| 97  | ON     | 0FF    | 0FF    | 0FF    | 0FF    | ON     | ON     | 0FF    |
| 98  | 0FF    | ON     | 0FF    | 0FF    | 0FF    | ON     | ON     | 0FF    |
| 99  | ON     | ON     | 0FF    | 0FF    | 0FF    | ON     | ON     | 0FF    |
| 100 | 0FF    | 0FF    | ON     | 0FF    | 0FF    | ON     | ON     | 0FF    |
| 101 | ON     | 0FF    | ON     | 0FF    | 0FF    | ON     | ON     | 0FF    |
| 102 | 0FF    | ON     | ON     | 0FF    | 0FF    | ON     | ON     | 0FF    |
| 103 | ON     | ON     | ON     | 0FF    | 0FF    | ON     | ON     | 0FF    |
| 104 | 0FF    | 0FF    | 0FF    | ON     | 0FF    | ON     | ON     | 0FF    |
| 105 | ON     | 0FF    | 0FF    | ON     | 0FF    | ON     | ON     | 0FF    |
| 106 | 0FF    | ON     | 0FF    | ON     | 0FF    | ON     | ON     | 0FF    |
| 107 | ON     | ON     | 0FF    | ON     | 0FF    | ON     | ON     | 0FF    |
| 108 | 0FF    | 0FF    | ON     | ON     | 0FF    | ON     | ON     | 0FF    |
| 109 | ON     | 0FF    | ON     | ON     | 0FF    | ON     | ON     | 0FF    |
| 110 | 0FF    | ON     | ON     | ON     | 0FF    | ON     | ON     | 0FF    |
| 111 | ON     | ON     | ON     | ON     | 0FF    | ON     | ON     | 0FF    |
| 112 | 0FF    | 0FF    | 0FF    | 0FF    | ON     | ON     | ON     | 0FF    |
| 113 | ON     | 0FF    | 0FF    | 0FF    | ON     | ON     | ON     | 0FF    |
| 114 | 0FF    | ON     | 0FF    | 0FF    | ON     | ON     | ON     | 0FF    |
| 115 | ON     | ON     | 0FF    | 0FF    | ON     | ON     | ON     | 0FF    |
| 116 | 0FF    | 0FF    | ON     | 0FF    | ON     | ON     | ON     | 0FF    |
| 117 | ON     | 0FF    | ON     | 0FF    | ON     | ON     | ON     | 0FF    |
| 118 | 0FF    | ON     | ON     | 0FF    | ON     | ON     | ON     | 0FF    |
| 119 | ON     | ON     | ON     | 0FF    | ON     | ON     | ON     | 0FF    |
| 120 | 0FF    | 0FF    | 0FF    | ON     | ON     | ON     | ON     | 0FF    |
| 121 | ON     | 0FF    | 0FF    | ON     | ON     | ON     | ON     | 0FF    |
| 122 | 0FF    | ON     | 0FF    | ON     | ON     | ON     | ON     | 0FF    |
| 123 | ON     | ON     | 0FF    | ON     | ON     | ON     | ON     | 0FF    |
| 124 | 0FF    | 0FF    | ON     | ON     | ON     | ON     | ON     | 0FF    |
| 125 | ON     | 0FF    | ON     | ON     | ON     | ON     | ON     | 0FF    |
| 126 | 0FF    | ON     | ON     | ON     | ON     | ON     | ON     | 0FF    |
| 127 | ON     | ON     | ON     | ON     | ON     | ON     | ON     | 0FF    |

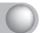

| ID  | SW4-#1 | SW4-#2 | SW4-#3 | SW4-#4 | SW5-#1 | SW5-#2 | SW5-#3 | SW5-#4 |
|-----|--------|--------|--------|--------|--------|--------|--------|--------|
| 128 | 0FF    | 0FF    | 0FF    | 0FF    | 0FF    | 0FF    | 0FF    | ON     |
| 129 | ON     | 0FF    | 0FF    | 0FF    | 0FF    | 0FF    | 0FF    | ON     |
| 130 | 0FF    | ON     | 0FF    | 0FF    | 0FF    | 0FF    | 0FF    | ON     |
| 131 | ON     | ON     | 0FF    | 0FF    | 0FF    | 0FF    | 0FF    | ON     |
| 132 | 0FF    | 0FF    | ON     | 0FF    | 0FF    | 0FF    | 0FF    | ON     |
| 133 | ON     | 0FF    | ON     | 0FF    | 0FF    | 0FF    | 0FF    | ON     |
| 134 | 0FF    | ON     | ON     | 0FF    | 0FF    | 0FF    | 0FF    | ON     |
| 135 | ON     | ON     | ON     | 0FF    | 0FF    | 0FF    | 0FF    | ON     |
| 136 | 0FF    | 0FF    | 0FF    | ON     | 0FF    | 0FF    | 0FF    | ON     |
| 137 | ON     | 0FF    | 0FF    | ON     | 0FF    | 0FF    | 0FF    | ON     |
| 138 | 0FF    | ON     | 0FF    | ON     | 0FF    | 0FF    | 0FF    | ON     |
| 139 | ON     | ON     | 0FF    | ON     | 0FF    | 0FF    | 0FF    | ON     |
| 140 | 0FF    | 0FF    | ON     | ON     | 0FF    | 0FF    | 0FF    | ON     |
| 141 | ON     | 0FF    | ON     | ON     | 0FF    | 0FF    | 0FF    | ON     |
| 142 | 0FF    | ON     | ON     | ON     | 0FF    | 0FF    | 0FF    | ON     |
| 143 | ON     | ON     | ON     | ON     | 0FF    | 0FF    | 0FF    | ON     |
| 144 | 0FF    | 0FF    | 0FF    | 0FF    | ON     | 0FF    | 0FF    | ON     |
| 145 | ON     | 0FF    | 0FF    | 0FF    | ON     | 0FF    | 0FF    | ON     |
| 146 | 0FF    | ON     | 0FF    | 0FF    | ON     | 0FF    | 0FF    | ON     |
| 147 | ON     | ON     | 0FF    | 0FF    | ON     | 0FF    | 0FF    | ON     |
| 148 | 0FF    | 0FF    | ON     | 0FF    | ON     | 0FF    | 0FF    | ON     |
| 149 | ON     | 0FF    | ON     | 0FF    | ON     | 0FF    | 0FF    | ON     |
| 150 | 0FF    | ON     | ON     | 0FF    | ON     | 0FF    | 0FF    | ON     |
| 151 | ON     | ON     | ON     | 0FF    | ON     | 0FF    | 0FF    | ON     |
| 152 | 0FF    | 0FF    | 0FF    | ON     | ON     | 0FF    | 0FF    | ON     |
| 153 | ON     | 0FF    | 0FF    | ON     | ON     | 0FF    | 0FF    | ON     |
| 154 | 0FF    | ON     | 0FF    | ON     | ON     | 0FF    | 0FF    | ON     |
| 155 | ON     | ON     | 0FF    | ON     | ON     | 0FF    | 0FF    | ON     |
| 156 | 0FF    | 0FF    | ON     | ON     | ON     | 0FF    | 0FF    | ON     |
| 157 | ON     | 0FF    | ON     | ON     | ON     | 0FF    | 0FF    | ON     |
| 158 | 0FF    | ON     | ON     | ON     | ON     | 0FF    | 0FF    | ON     |
| 159 | ON     | ON     | ON     | ON     | ON     | 0FF    | 0FF    | ON     |
| 160 | 0FF    | 0FF    | 0FF    | 0FF    | 0FF    | ON     | 0FF    | ON     |
| 161 | ON     | 0FF    | 0FF    | 0FF    | 0FF    | ON     | 0FF    | ON     |
| 162 | 0FF    | ON     | 0FF    | 0FF    | 0FF    | ON     | 0FF    | ON     |
| 163 | ON     | ON     | 0FF    | 0FF    | 0FF    | ON     | 0FF    | ON     |
| 164 | 0FF    | 0FF    | ON     | 0FF    | 0FF    | ON     | 0FF    | ON     |
| 165 | ON     | 0FF    | ON     | 0FF    | 0FF    | ON     | 0FF    | ON     |
| 166 | 0FF    | ON     | ON     | 0FF    | 0FF    | ON     | 0FF    | ON     |
| 167 | ON     | ON     | ON     | 0FF    | 0FF    | ON     | 0FF    | ON     |
| 168 | 0FF    | 0FF    | 0FF    | ON     | 0FF    | ON     | 0FF    | ON     |
| 169 | ON     | 0FF    | 0FF    | ON     | 0FF    | ON     | 0FF    | ON     |
| 170 | 0FF    | ON     | 0FF    | ON     | 0FF    | ON     | 0FF    | ON     |

| ID  | SW4-#1 | SW4-#2 | SW4-#3 | SW4-#4 | SW5-#1 | SW5-#2 | SW5-#3 | SW5-#4 |
|-----|--------|--------|--------|--------|--------|--------|--------|--------|
| 171 | ON     | ON     | 0FF    | ON     | 0FF    | ON     | 0FF    | ON     |
| 172 | 0FF    | 0FF    | ON     | ON     | 0FF    | ON     | 0FF    | ON     |
| 173 | ON     | 0FF    | ON     | ON     | 0FF    | ON     | 0FF    | ON     |
| 174 | 0FF    | ON     | ON     | ON     | 0FF    | ON     | 0FF    | ON     |
| 175 | ON     | ON     | ON     | ON     | 0FF    | ON     | 0FF    | ON     |
| 176 | 0FF    | 0FF    | 0FF    | 0FF    | ON     | ON     | 0FF    | ON     |
| 177 | ON     | 0FF    | 0FF    | 0FF    | ON     | ON     | 0FF    | ON     |
| 178 | 0FF    | ON     | 0FF    | 0FF    | ON     | ON     | 0FF    | ON     |
| 179 | ON     | ON     | 0FF    | 0FF    | ON     | ON     | 0FF    | ON     |
| 180 | 0FF    | 0FF    | ON     | 0FF    | ON     | ON     | 0FF    | ON     |
| 181 | ON     | 0FF    | ON     | 0FF    | ON     | ON     | 0FF    | ON     |
| 182 | 0FF    | ON     | ON     | 0FF    | ON     | ON     | 0FF    | ON     |
| 183 | ON     | ON     | ON     | 0FF    | ON     | ON     | 0FF    | ON     |
| 184 | 0FF    | 0FF    | 0FF    | ON     | ON     | ON     | 0FF    | ON     |
| 185 | ON     | 0FF    | 0FF    | ON     | ON     | ON     | 0FF    | ON     |
| 186 | 0FF    | ON     | 0FF    | ON     | ON     | ON     | 0FF    | ON     |
| 187 | ON     | ON     | 0FF    | ON     | ON     | ON     | 0FF    | ON     |
| 188 | 0FF    | 0FF    | ON     | ON     | ON     | ON     | 0FF    | ON     |
| 189 | ON     | 0FF    | ON     | ON     | ON     | ON     | 0FF    | ON     |
| 190 | 0FF    | ON     | ON     | ON     | ON     | ON     | 0FF    | ON     |
| 191 | ON     | ON     | ON     | ON     | ON     | ON     | 0FF    | ON     |
| 192 | 0FF    | 0FF    | 0FF    | 0FF    | 0FF    | 0FF    | ON     | ON     |
| 193 | ON     | 0FF    | 0FF    | 0FF    | 0FF    | 0FF    | ON     | ON     |
| 194 | 0FF    | ON     | 0FF    | 0FF    | 0FF    | 0FF    | ON     | ON     |
| 195 | ON     | ON     | 0FF    | 0FF    | 0FF    | 0FF    | ON     | ON     |
| 196 | 0FF    | 0FF    | ON     | 0FF    | 0FF    | 0FF    | ON     | ON     |
| 197 | ON     | 0FF    | ON     | 0FF    | 0FF    | 0FF    | ON     | ON     |
| 198 | 0FF    | ON     | ON     | 0FF    | 0FF    | 0FF    | ON     | ON     |
| 199 | ON     | ON     | ON     | 0FF    | 0FF    | 0FF    | ON     | ON     |
| 200 | 0FF    | 0FF    | 0FF    | ON     | 0FF    | 0FF    | ON     | ON     |
| 201 | ON     | 0FF    | 0FF    | ON     | 0FF    | 0FF    | ON     | ON     |
| 202 | 0FF    | ON     | 0FF    | ON     | 0FF    | 0FF    | ON     | ON     |
| 203 | ON     | ON     | 0FF    | ON     | 0FF    | 0FF    | ON     | ON     |
| 204 | 0FF    | 0FF    | ON     | ON     | 0FF    | 0FF    | ON     | ON     |
| 205 | ON     | 0FF    | ON     | ON     | 0FF    | 0FF    | ON     | ON     |
| 206 | 0FF    | ON     | ON     | ON     | 0FF    | 0FF    | ON     | ON     |
| 207 | ON     | ON     | ON     | ON     | 0FF    | 0FF    | ON     | ON     |
| 208 | 0FF    | 0FF    | 0FF    | 0FF    | ON     | 0FF    | ON     | ON     |
| 209 | ON     | 0FF    | 0FF    | 0FF    | ON     | 0FF    | ON     | ON     |
| 210 | 0FF    | ON     | 0FF    | 0FF    | ON     | 0FF    | ON     | ON     |
| 211 | ON     | ON     | 0FF    | 0FF    | ON     | 0FF    | ON     | ON     |
| 212 | 0FF    | 0FF    | ON     | 0FF    | ON     | 0FF    | ON     | ON     |
| 213 | ON     | 0FF    | ON     | 0FF    | ON     | 0FF    | ON     | ON     |

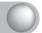

| ID  | SW4-#1 | SW4-#2 | SW4-#3 | SW4-#4 | SW5-#1 | SW5-#2 | SW5-#3 | SW5-#4 |
|-----|--------|--------|--------|--------|--------|--------|--------|--------|
| 214 | OFF    | ON     | ON     | 0FF    | ON     | 0FF    | ON     | ON     |
| 215 | ON     | ON     | ON     | OFF    | ON     | 0FF    | ON     | ON     |
| 216 | OFF    | OFF    | OFF    | ON     | ON     | OFF    | ON     | ON     |
| 217 | ON     | 0FF    | OFF    | ON     | ON     | OFF    | ON     | ON     |
| 218 | OFF    | ON     | 0FF    | ON     | ON     | 0FF    | ON     | ON     |
| 219 | ON     | ON     | OFF    | ON     | ON     | OFF    | ON     | ON     |
| 220 | 0FF    | 0FF    | ON     | ON     | ON     | 0FF    | ON     | ON     |
| 221 | ON     | 0FF    | ON     | ON     | ON     | 0FF    | ON     | ON     |
| 222 | 0FF    | ON     | ON     | ON     | ON     | 0FF    | ON     | ON     |
| 223 | ON     | ON     | ON     | ON     | ON     | 0FF    | ON     | ON     |
| 224 | 0FF    | 0FF    | 0FF    | 0FF    | 0FF    | ON     | ON     | ON     |
| 225 | ON     | 0FF    | 0FF    | 0FF    | 0FF    | ON     | ON     | ON     |
| 226 | 0FF    | ON     | 0FF    | 0FF    | 0FF    | ON     | ON     | ON     |
| 227 | ON     | ON     | 0FF    | 0FF    | 0FF    | ON     | ON     | ON     |
| 228 | 0FF    | 0FF    | ON     | 0FF    | 0FF    | ON     | ON     | ON     |
| 229 | ON     | 0FF    | ON     | 0FF    | 0FF    | ON     | ON     | ON     |
| 230 | 0FF    | ON     | ON     | 0FF    | 0FF    | ON     | ON     | ON     |
| 231 | ON     | ON     | ON     | 0FF    | 0FF    | ON     | ON     | ON     |
| 232 | 0FF    | 0FF    | 0FF    | ON     | 0FF    | ON     | ON     | ON     |
| 233 | ON     | 0FF    | 0FF    | ON     | 0FF    | ON     | ON     | ON     |
| 234 | 0FF    | ON     | 0FF    | ON     | 0FF    | ON     | ON     | ON     |
| 235 | ON     | ON     | 0FF    | ON     | 0FF    | ON     | ON     | ON     |
| 236 | 0FF    | 0FF    | ON     | ON     | 0FF    | ON     | ON     | ON     |
| 237 | ON     | 0FF    | ON     | ON     | 0FF    | ON     | ON     | ON     |
| 238 | 0FF    | ON     | ON     | ON     | 0FF    | ON     | ON     | ON     |
| 239 | ON     | ON     | ON     | ON     | 0FF    | ON     | ON     | ON     |
| 240 | 0FF    | 0FF    | 0FF    | 0FF    | ON     | ON     | ON     | ON     |
| 241 | ON     | 0FF    | 0FF    | 0FF    | ON     | ON     | ON     | ON     |
| 242 | 0FF    | ON     | 0FF    | 0FF    | ON     | ON     | ON     | ON     |
| 243 | ON     | ON     | 0FF    | 0FF    | ON     | ON     | ON     | ON     |
| 244 | 0FF    | 0FF    | ON     | 0FF    | ON     | ON     | ON     | ON     |
| 245 | ON     | 0FF    | ON     | 0FF    | ON     | ON     | ON     | ON     |
| 246 | 0FF    | ON     | ON     | 0FF    | ON     | ON     | ON     | ON     |
| 247 | ON     | ON     | ON     | 0FF    | ON     | ON     | ON     | ON     |
| 248 | 0FF    | 0FF    | 0FF    | ON     | ON     | ON     | ON     | ON     |
| 249 | ON     | 0FF    | 0FF    | ON     | ON     | ON     | ON     | ON     |
| 250 | 0FF    | ON     | 0FF    | ON     | ON     | ON     | ON     | ON     |
| 251 | ON     | ON     | 0FF    | ON     | ON     | ON     | ON     | ON     |
| 252 | 0FF    | 0FF    | ON     | ON     | ON     | ON     | ON     | ON     |
| 253 | ON     | 0FF    | ON     | ON     | ON     | ON     | ON     | ON     |
| 254 | 0FF    | ON     | ON     | ON     | ON     | ON     | ON     | ON     |
| 255 | ON     | ON     | ON     | ON     | ON     | ON     | ON     | ON     |

#### 3.3. Preparing Adapter and Cable

- Power Adapter The SNP-3750/3350 uses an AC24V 2.5A power adapter for the power supply.

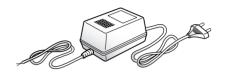

Plug the power adapter into a power outlet.

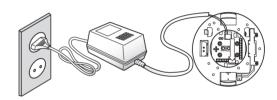

Chart 3-1. Electrical Resistance of Copper Wire at [20° (68°)]

| Copper Wire Gauge (AWG) | #24(0.22°) | #22(0.33°) | #20(0.52°) | #18(0.83°) |
|-------------------------|------------|------------|------------|------------|
| Resistance (Ω/m)        | 0.078      | 0.050      | 0.030      | 0.018      |
| Drop Voltage (V/m)      | 0.028      | 0.018      | 0.011      | 0.06       |

- As shown in Chart 3-1, voltage drop may occur depending on the length of the copper cable: excessively lengthening the adapter cable may decrease the performance of the camera.
- Camera Operating Voltage: AC 24V±10%
- X Voltage drop measurements on the chart above may vary depending on the type and manufacture of the copper cable.
- Communications Cable For the camera to communicate with the controller, a RS-485/422 communications line is required.

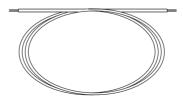

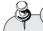

#### **Caution**

- A 30m or shorter length is recommended for the connection.
- \* The communication cable is not enclosed with the

NETWORK PTZ CAMERA 24 User Guide

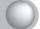

#### 3.4. Connecting Monitor

Connect the cable to the camera's rear video output terminal and the monitor's video input terminal.

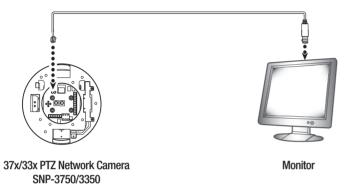

- The wiring varies depending on your monitor type and peripheral devices; please refer to the user manual for each device.
- Please make sure the monitor and camera are turned off when connecting them.
- As shown in the picture below, set the 75Ω/Hi-Z switch of each device to Hi-Z for the intermediate video receiver and to 75Ω for the end device.

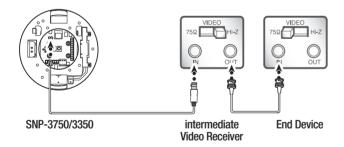

#### Caution

- This product is a network camera that transfers video over a network; the video output terminal is used to set the imaging range of the camera at installation.
- Using the terminal for monitoring purposes may cause problems such as degradation in video quality.

#### 3.5. Preparing & Installing Camera Bracket

For installation guidelines for brackets and housings, refer to the installation manual that is enclosed with the bracket or housing.

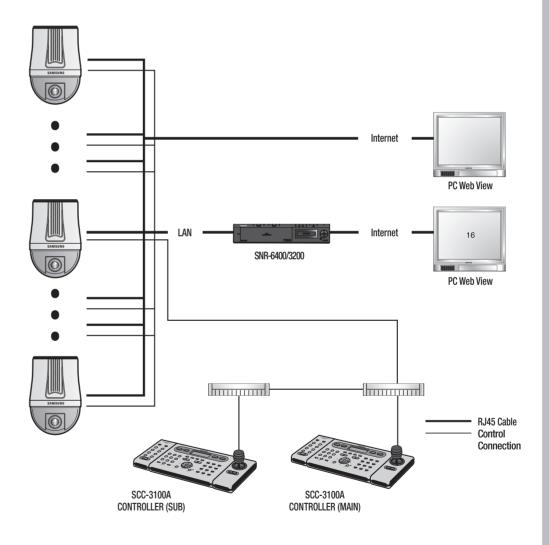

#### 3.6. Ceiling Installation Example

- Attaching Template & Installing STB-370NPC

Attach the enclosed template to the ceiling, then drill a hole in the ceiling according to the 88mm diameter hole marked on the template. Drop the camera cables down from the ceiling through the hole. Next, install the base, STB-370NPC, to the ceiling as shown in the picture.

Before installing the exposed bracket, open the hinged door at the bottom of the bracket as shown in the picture. Hold the knob on the hinged door to open it.

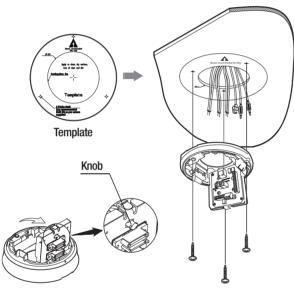

- Connect Terminal Wires Connect the cables to the terminal block on the hinged

When connecting, please refer to 2.2 Camera Wiring Interface Board. Once the wiring is complete, close the hinged door.

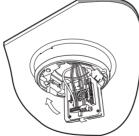

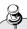

#### Caution

• Do not connect the camera to a power outlet until the installation is complete. Supplying power while the installation is in progress may cause fire or damage the product.

- Configuring Camera DIP Switches DIP switches for communication and ID protocols are located on the bottom of the camera. For more instructions, please refer to 3.2 DIP Switch Settings(Page 25).

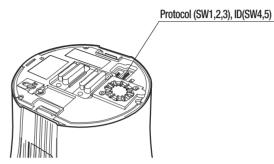

- Connecting Camera Safety Cable and Attaching Camera Carefully attach the camera to the mount following the alignment guide marks as shown in the picture. First, hook the camera's safety cable on the mount, and then attach the camera. The safety cable is coiled inside the base. As shown in the left hand picture, pull out the safety cable from the base and then hook it to the mount.

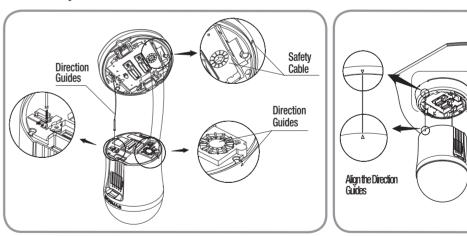

\*\* To attach the camera to the mount, refer to the alignment guide marks as shown in the picture.

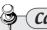

#### Caution

• Make sure to hook the camera's safety cable to the mount before proceeding. Otherwise you may be exposed to serious injury caused by the camera falling.

NETWORK PTZ CAMERA 28 User Guide

- \* To attach or detach the camera, refer to the picture.
  - \* Attaching the Camera: Hold up the camera and push it to the mount as shown in the picture. Push the camera until you hear a "click".
  - \* Detaching the Camera: To detach the camera, pull the camera downward while pushing up the unlock buttons on the camera.

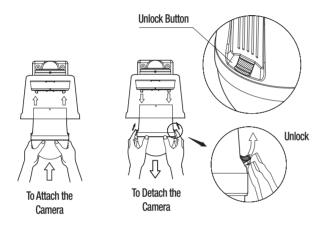

#### 3.7. Network Configuration & Connection via Website

Use these instructions if you are using a single SNP-3750/3350 37x/33x PTZ network camera.

1. Connect the SNP-3750/3350 37x/33x PTZ network camera to a computer with a cross cable.

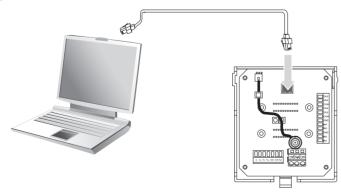

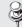

Notes For the network settings, you must register the internal IP of your computer. To register the IP, go to My Network Environment → Properties → Local Area Connection → Properties.

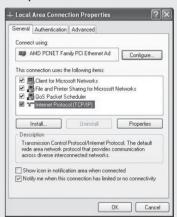

Next, select Internet Protocol (TCP/IP) and click the "Properties" button below, then press "Advanced..." to set advanced options for your product.

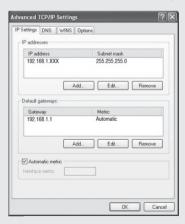

•192.168.1.XXX as the internal IP of your computer. (XXX: 0 ~ 255)

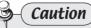

• 192.168.1.100 is the IP address for the camera and will be unavailable as the internal IP address for your computer.

2. Open the internet browser on your computer, enter [192.168.1.100] in the address bar, and then press <Enter>.

You will be connected to the Web Viewer login page for the SNP-3750/3350 37x/33x PTZ network camera.

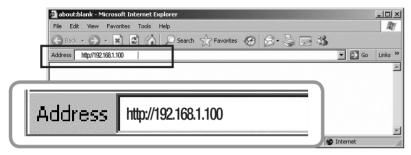

3. Log in with an administrator account, and then move to the "Config  $\rightarrow$  Network" page.

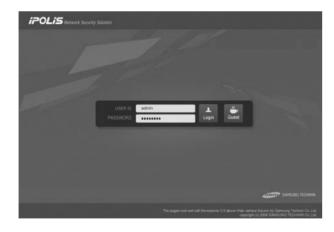

Notes The default administrator login information is ID: admin, and PW: 11111111.

4. Once you have moved to the "Config → Network" page, configure the network settings for the SNP-3750/3350 network camera. To save the new settings, press < Apply>.

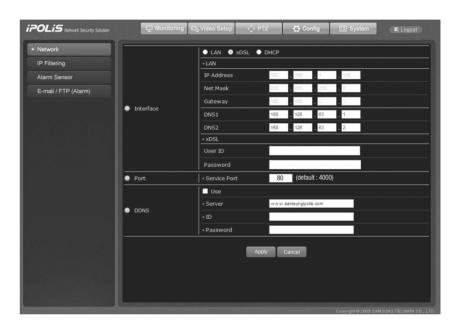

#### ① LAN / xDSL / DHCP Setup

| Category | Description                                                                                                    |
|----------|----------------------------------------------------------------------------------------------------|
| LAN      | Enter the network information of the camera to connect it to a local network or assign it to a static IP.                                                                                                    |
| xDSL     | When using xDSL, enter the xDSL ID and password.                                                                                                    |
| DHCP     | If the camera receives an IP address automatically from a DHCP server, use this DHCP option. "DHCP" is used in an LAN environment with a DHCP server. Generally, medium to large networks run a DHCP server on a LAN while small networks use the DHCP function of IP routers. |

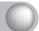

#### 2 Port Setup

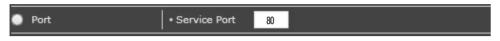

| Category   | Description                               |
|------------|-------------------------------------------|
| Port Setup | Select a service port; the default is 80. |

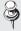

Notes When a device is connected to a cable or xDSL modem, its IP address keeps changing each time it attempts to connect to the ISP (Internet Service Provider) so you cannot check the new IP address of the device. DDNS is useful for situations like this, involving products with dynamic IPs. You can easily check the new IP address of your products by registering them to our DDNS server at www.samsungipolis.com. To use the DDNS service, first register the product to the DDNS server. Come back to this page, select Enable under the Use DDNS option, and then enter the ID and password that was submitted to the DDNS server. For more information, please refer to Page 50: "Using DDNS."

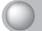

# **Chapter 4. Using Web Viewer**

#### 4.1. Using Web Viewer

#### 4.1.1. Login

Enter the IP address of your camera in an internet browser, and then press Enter to connect to the Web Viewer login page.

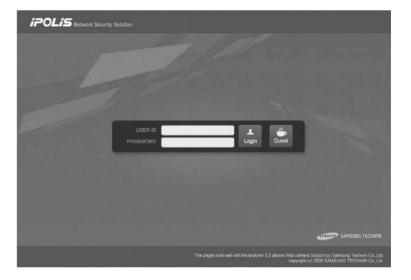

Enter your user ID and password, and then click <Login> to move to the next page.

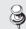

Notes The default administrator login information is ID: admin, and PW: 11111111.

The <Guest> button can be used for access only if the Guess Access option is checked in System  $\rightarrow$  User  $\rightarrow$  Guest Setup.

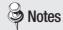

Notes Please change the password of your administrator account upon the first login. It helps you prevent unauthorized users from connecting to the administrator page.

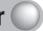

#### 4.1.2. Monitoring Screen

The monitoring screen consists of a menu area for the camera and video settings and a display area for the video feed from the camera.

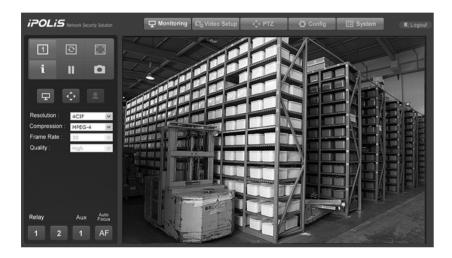

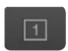

#### 1Ch Display

Displays only one video in the display area; the SNP-3750/3350 supports only one channel at this time.

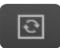

#### Flip Image

Inverts the screen from top to bottom.

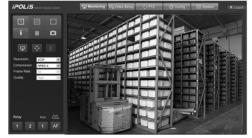

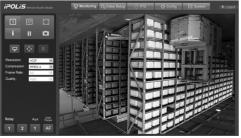

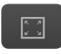

#### Stretch Image

Expands the screen to the size of 4CIF when selecting CIF and QCIF for

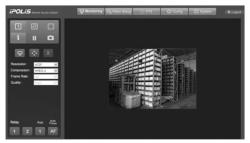

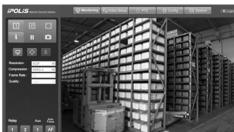

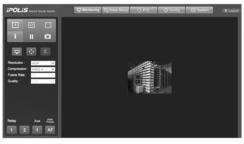

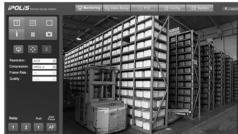

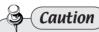

• This Stretch Image option is not available at 4CIF resolution.

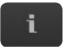

#### Information

Displays information about the current channel: name, time, date, etc.

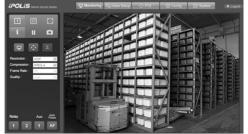

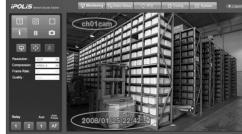

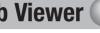

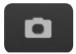

#### Save Image

Saves the channel screen as a JPEG file.

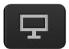

#### **Basic**

Select a screen resolution and image compression type.

 Resolution (For more instructions on selecting a resolution,

- please refer to the Video Setup → Video/Audio page.)
- 4CIF
- CIF
- QCIF
- Compression Types
- MPEG4
- M-JPEG
- Frame Rate
- A maximun number of frames to transfer per second.
- Video Quality
- Displays the video quality.

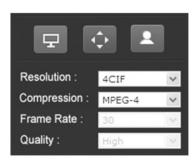

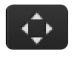

#### PTZ

Controls the PTZ operation of the camera.

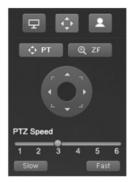

Changes the direction to which the camera faces. Clicking the button displays a circular button as shown below. Click an arrow on the circular button to rotate the camera in that direction.

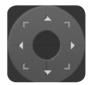

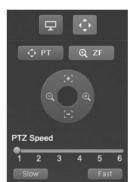

Telegraphic equation (a) The camera and the camera and the camera the button displays a circular button as shown below. 📵 🗐 Click a symbol on the circular button to zoom the camera in or out, or adjust the focus.

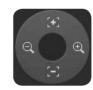

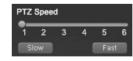

You can adjust the PTZ speed with the slider at the bottom of the page. A total of 6 different PTZ speed levels are available. Click Slow to decrease the PTZ speed by one step, and Fast to increase it by one step. 1 is the slowest PTZ speed setting while 6 is the fastest.

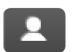

#### Video Analytics

Controls the Video Analytics operation of the camera.

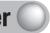

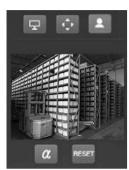

#### Alpha Blending

Makes changed parts appear half-transparent.

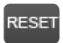

Select the current screen as the background image.

\* For more information about "Video Analytics" please refer to 4.2.1.4 Video Analytics.

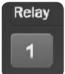

#### Relay

Turns a connected relay on or off.

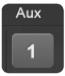

#### Aux

Turns a connected AUX on or off.

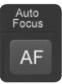

#### **Auto Focus**

Automatically adjusts the camera's focus on the current screen.

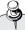

#### Caution

• If neither a relay nor an AUX is connected to the camera, clicking this button does not turn the relay/ AUX on or off, even if the button turns blue when pressed.

#### 4.2. Administrator Page

#### 4.2.1. Video Setup

The following page appears when selecting Svideo Setup at the top of the screen. Buttons on the left side of the screen move to the relevant menu page.

#### 4.2.1.1 Video / Audio

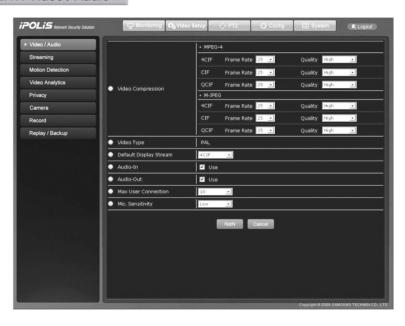

| Category                     | Description                                                                                                    |
|------------------------------|----------------------------------------------------------------------------------------------------|
| Video Compression            | Select a resolution according to a video format: MPEG-4 or M-JPEG. You can also adjust the frame rate and quality of each video format. |
| Video Type                   | Displays the current video type: NTSC or PAL.                                                                                           |
| Default<br>Display<br>Stream | You can select Default as the resolution at the Monitoring page.                                                                        |
| Audio - In                   | Check to use an audio input channel.                                                                                                    |

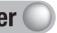

| Audio - Out         | Check to use an audio output channel.                                                                                                    |
|---------------------|----------------------------------------------------------------------------------------------------|
| Max User Connection | Select a number to limit the concurrent users.                                                                                                 |
| Mic. Sensitivity    | Adjusts the sensitivity of an audio mic. Set this to Low for an amplifiable mic and High for others. (Set to Low for non-mic line-in signals.) |

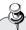

#### Caution

• New settings are saved only if you click the Apply button at the bottom of the screen. The Cancel button cancels new settings.

#### 4.2.1.2 Streaming

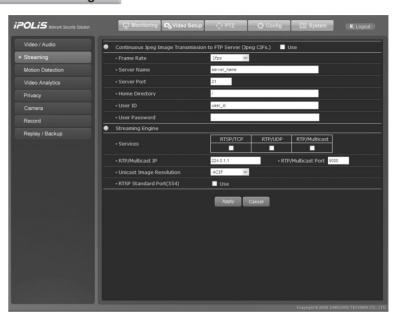

#### **■** Continuous JPEG Image Transmission

| Category       | Description                                                                                                    |
|----------------|----------------------------------------------------------------------------------------------------|
| Use            | Check to use the Continuous JPEG Image Transmission option.                                                                                 |
| FrameRate      | Select a number of frames per second.                                                                                                    |
| Server Name    | Enter the domain name or IP address of your FTP server.                                                                                     |
| Server Port    | Enter the port number of your FTP server.                                                                                                   |
| Home Directory | Enter a home directory in the FTP server to save data. Make sure to enter "/" to save the data directly to the FTP server's home directory. |
| User ID        | Enter an ID to log in to the FTP server.                                                                                                    |
| User Password  | Enter the password for the ID that is entered above.                                                                                        |

#### **■** Streaming Engine

Configure the RTP/RTSP streaming service.

| Category                 |               | Description                                                           |
|--------------------------|---------------|-----------------------------------------------------------------------|
|                          | RTSP/TCP      | Check to use RTSP/TCP.                                                |
| Services                 | RTP/UDP       | Check to use RTP/UDP.                                                 |
|                          | RTP/Multicast | Check to use RTP/Multicast.                                           |
| RTP/Multio               | ast IP        | Enter an IP address for RTP Multicast.                                |
| RTP/Multicast Port       |               | Enter a port number for RTP Multicast.                                |
| Unicast Image Resolution |               | Select a resolution for the RTSP/TCP and RTSP/UDP streaming services. |
| RTSP Standard Port(554)  |               | Check to use the RTSP standard port, 554.                             |

- Multicast RTP is effective to transfer video to multiple users as it uses a very low amount of network bandwidth.
- Multicast RTP, however, uses UDP that transfers the latest video but may also incur the risk
- Multicast requires an authorization from the server router; multicast over the internet is not available.
- Streaming resolution for Multicast is fixed as CIF.

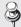

Notes Unicasting is suitable for VOD (Video on Demand) services as it does not transfer video data unless a user connects and requests data transfer.

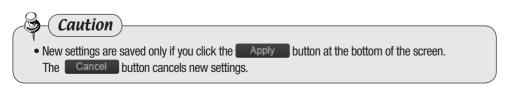

#### ■ How to Use Streaming Engine

Please follow the instructions below to use the streaming engine. We recommend using VLC Media Player for the streaming engine. (Version: 1.0.1 or higher)

- O Step 1) Set Up Streaming Page Select a desired function on the streaming engine, and then press <Apply>.
- O Step 2) Run VLC Media Player The following window appears when you open VLC media player in your computer.

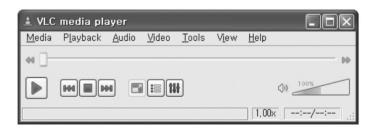

• Enter the camera ID and PW into the menu highlighted in the picture below.

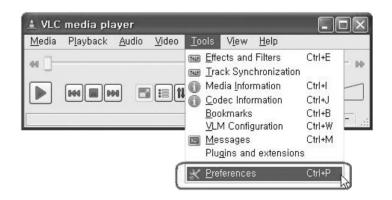

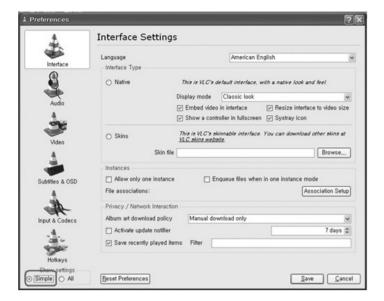

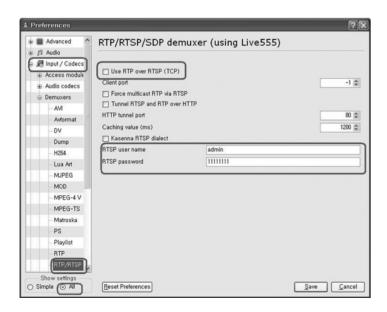

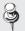

Notes Checking Use RTP Over RTSP (TCP) activates RTSP/TCP Connection in the Streaming Engine → Services menu. To use RTP/UDP and RTP/Multicast, do not check the box.

• In the menu bar, select Media (M), and then Open Network Stream (N).

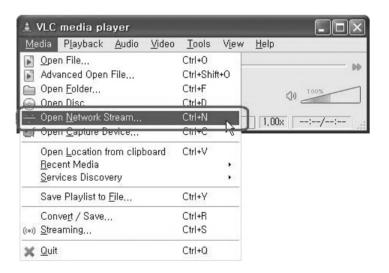

• Depending on the type of video, enter an address as from the examples in the following chart, and then click Play (P). (When using the default RTSP port number, 554, you may skip entering the port number.)

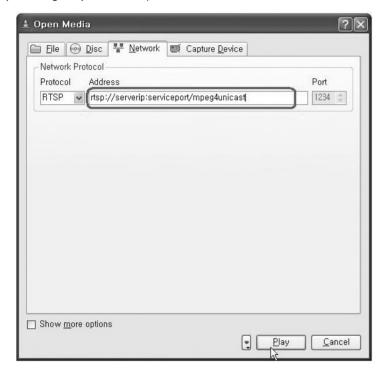

The followings are examples of addresses for network streaming.

| Address                                                      | Streaming Engine Settings |
|--------------------------------------------------------------|---------------------------|
| rtsp:// <ip>:<service port="">/mpeg4unicast</service></ip>   | For RTSP/TCP and RTP/UDP  |
| rtsp:// <ip>:<service port="">/mpeg4multicast</service></ip> | For RTSP/Multicast        |

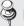

Notes <IP>: The current camera IP

<Service Port> : The number of the service port +1 that is selected at the Config Setup → Network menu.

ex) default port : 80 → <SERVICE PORT> : 81

\*When using the default RTSP port number, 554, you may skip entering the port number.

#### **4.2.1.3 Motion Detection**

Configure the camera's Motion Detection operation.

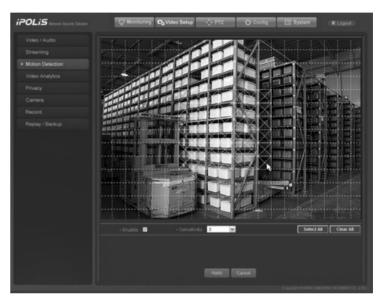

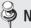

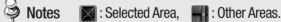

| Category    | Description                                                                                                    |
|-------------|----------------------------------------------------------------------------------------------------|
| Enable      | Check to enable Motion Detection.                                                                                                    |
| Sensitivity | Select a sensitivity level for motion detection according to the video display settings. 5 levels are available, and 5 is the most sensitive. |

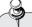

Caution

• New settings are saved only if you click the Apply button at the bottom of the screen. Apply The Cancel button cancels new settings.

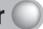

#### 4.2.1.4. Video Analytics

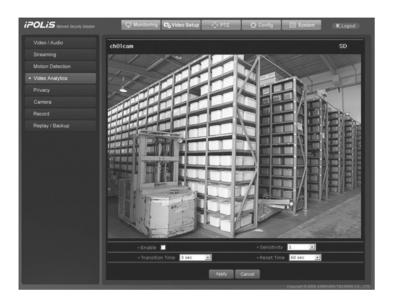

| Category        | Description                                                                                                    |
|-----------------|----------------------------------------------------------------------------------------------------|
| Enable          | Check to enable Video Analytics.                                                                                                    |
| Sensitivity     | Select a sensitivity level for motion detection according to the video display settings. 5 levels are available, and 5 is the most sensitive. |
| Transition Time | Shows the period of time maintaining a changed screen for detection.                                                                          |
| Reset Time      | Resets the current screen to a selected point of time.                                                                                        |

#### 4.2.1.5. Privacy

For privacy protection, you can specify areas to hide. When selecting an area on the screen, the area is masked in gray.

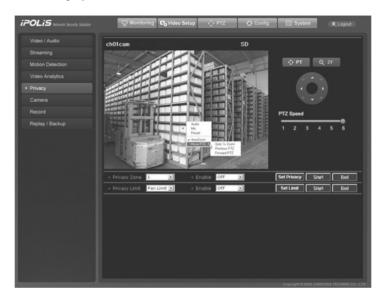

| Category      | Description                                                                                                    |
|---------------|----------------------------------------------------------------------------------------------------|
| Privacy zone  | Indicates the number of the Privacy Zone.                                                                                                    |
| Enable        | Select On or Off to apply the selected Privacy Zone on the screen.                                                                               |
| Set Privacy   | Defines a selection as a Privacy Zone.                                                                                                    |
| Start         | Starts selecting an area.                                                                                                    |
| End           | Finishes selecting an area.                                                                                                    |
| Privacy Limit | Select an area for which the Pan and Tilt operations of the camera are limited. Pan Limit limits the Pan operation while Tilt Limit limits Tilt. |
| Enable        | Select On or Off to use Privacy Limit.                                                                                                    |
| Set Limit     | Defines a selection as a Privacy Limited area.                                                                                                   |
| Start         | Starts selecting a Privacy Limited area.                                                                                                    |
| End           | Finishes selecting a Privacy Limited area.                                                                                                    |

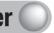

When right-clicking on the screen, the following menu appears. Descriptions for each menu are as below:

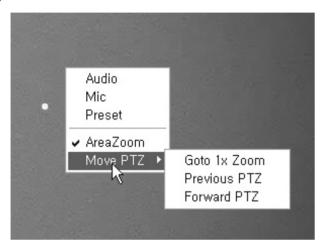

| Ca        | tegory       | Description                                  |
|-----------|--------------|----------------------------------------------|
| Audio     |              | Turns on audio.                              |
| Mic       |              | Use a mic.                                   |
| Preset    |              | Sets the selected area as a preset.          |
| Area Zoom |              | Zooms in on a selected area.                 |
|           | Goto 1x Zoom | Changes the current zoom power to 1x.        |
| Move PTZ  | Previous PTZ | Moves to the previous area and its settings. |
|           | Forward PTZ  | Moves to the next area and its settings.     |

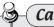

#### Caution

• Set Pan and Tilt range to be within 30 degree when selecting a Privacy area.

#### 4.2.1.6. Camera

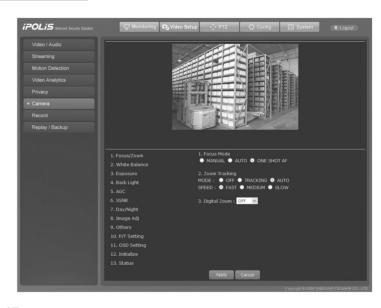

#### ■ Focus / Zoom

- 1 Focus Mode
  - Auto: Performs continuous autofocus.
  - Manual: Changes the camera mode to Manual Focus.
  - One Shot AF: Performs auto-focusing one time only immediately after the Pan/Tilt/ Zoom operation.
- 2 Zoom Tracking
  - Mode
  - Auto: Performs zoom operations in the Autofocus mode.
  - Tracking: Performs zoom operations in Manual Focus mode.
  - Off: Disables the focus modes when zooming. (Full manual mode)
  - SPEED
    - Slow/Medium/Fast: Adjusts the zoom operation speed.
  - Digital Zoom

Enables the maximum digital zoom. Up to 12x digital zoom can be selected to achieve a maximum combined zoom of 444x (SNP-3750) or 396x (SNP-3350).

#### **■** White Balance

1) Mode

NETWORK PTZ CAMERA 52 User Guide

The White Balance settings adjust the balance of the screen colors under different lighting conditions.

- ATW : Adjusts the screen color automatically.
- MANUAL: Enables customization of the Red and Blue gains.
- AWC : Adjusts the screen color to be optimized to the current lighting and monitor conditions. Using this setting may require a readjustment if the lighting conditions change.
- Indoor: Optimizes the screen colors automatically for indoor environments.
- Outdoor: Optimizes the screen colors automatically for outdoor environments.

#### Exposure

The Exposure settings are for controlling the camera's exposure meter.

- 1) Brightness: Adjusts the screen brightness. (Over 50: Brighter, Under 50: Darker)
- (2) Iris
  - Auto : Automatically adjusts the exposure meter.
  - Manual: Enables manual adjustment of the exposure meter.
- (3) Shutter: Controls the camera's electronic shutter.
  - ESC: Adjusts the shutter speed automatically according to the screen brightness.
  - A.FLK : Select this setting when you experience picture flickering. Flickering can happen when artificial lighting frequencies clash with camera frame rates.
  - Manual: Enables manual adjustment of the shutter speed.
- 4) Sens-Up: Controls the camera's electronic shutter.
  - Auto : Automatically detects light levels and maintains a clear picture at night or under low-light conditions.

#### ■ Back Light

This feature is achieved by our innovative SV-IV DSP chipset. Unlike other cameras, this SNP-3750/3350 enables you to see clearly both an object and the background, even when the object is in extreme backlight.

- 1) Back Light Mode:
  - Off: Disables the Backlight mode.
  - WDR: Use the WDR (Wide Dynamic Range) mode.
    - WDR Setting: Three WDR sensitivity levels are available: Low, Medium, and High. Note that the higher the sensitivity level, the lower the contrast in the light and dark areas becomes.
    - WDR Level : Adjusts the overall brightness of the screen in WDR mode.

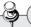

#### **Caution**

- WDR is disabled if the shutter is in Manual mode.
- During WDR operation, noise, discoloration, spots, and snow may occur depending on lighting conditions. If they occur, stop using WDR.
- · When selecting WDR, AGC Manual is disabled.
- USER: Select an area for which to use the Backlight feature.
  - WINDOW ON: Select to use the Area Selection window.
  - DIRECTION: ALL Moves the Area Selection window in a desired direction. Detail – Adjusts the shape of the Area Selection window.
- HLC: Activates the Highlight Compensation mode.

The HLC settings selectively eliminate highlights in a restricted environment such as the entrance to an apartment parking lot or gas station, and is useful to detect small objects like car license plates. HLC is disabled during the daytime. While monitoring nighttime car traffic, if car headlamps reflect too brightly on the screen, the camera automatically eliminates the headlamp lights and adjusts the colors of the license plate accordingly.

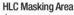

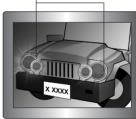

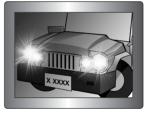

<HLC ON>

<HLC OFF>

- Adjusts the HLC sensitivity level.
- Color: Adjusts the mask color on the highlighted area.

#### Caution

• Even if HLC is on, car license plates may not be detectable depending on the location and angle of the camera as well as the lighting conditions.

#### ■ AGC (Auto Gain Control)

AGC (Automatic Gain Control) adjusts the camera's gain control and the screen brightness if the camera has captured an object under low-light conditions.

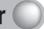

#### ■ SSNR (Samsung Super Noise Reduction)

Reduces background noise in low-light images.

- OFF: Disables the noise reduction function.
- LOW: Reduces only a small amount of noise, but generates almost no afterimage.
- Medium : The most commonly used mode. Reduces a suitable amount of noise while generating only a faint afterimage.
- HIGH: Reduces noise significantly, but generates obvious afterimages.

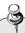

#### Caution

SSNR is disabled when the AGC mode is turned off.

#### ■ Day & Night Mode (DAY/NIGHT)

This feature changes the mode of the camera between Color and B/W (Black and White).

- 1) MODE:
  - AUTO: Operates in Color mode most of the time, and switches to B/W mode if a low light level is detected during nighttime.
  - COLOR: Always displays video in color.
  - B&W: Always displays video in black and white.
- 2 Duration: The camera's light sensitivity is adjustable as in the chart below. The camera's ambient light switching performance may vary depending on its environment.

|       | Color $\rightarrow$ B&W | B&W → Color |
|-------|-------------------------|-------------|
| Early | 2.5 lux                 | 4 lux       |
| Late  | 0.8 lux                 | 6 lux       |

3 Dwell Time: You can select day/night switching delay time from.

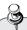

#### Caution

- Auto mode is disabled when AGC is turned off. This function is only available when Color or B/W
- Using B/W mode under sunlight or in halogen lighting may decrease the focusing performance.

#### ■ Image Adj (DAY/NIGHT)

- 1 Sharpness: Sharpens image outlines.
- 2 Color: Adjusts the color density of an image.

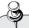

#### Caution

- This function uses the digital zoom; it causes degradation in video quality.
- The stabilizer does not activate at low light levels.
- The stabilizer does not activate when the camera is capturing an area with a monotonous pattern, such as the sky or a white wall.

#### ■ Others

- 1) Stabilizer: The stabilizer compensates for camera vibration as a result of wind and other
- (2) Dome Cover

These settings are to optimize the camera's focused object position according to the dome cover type.

- Inner: Select when using the camera without a housing. (Factory Release mode)
- Outer: Select when using this camera with a housing.
- None: Select when using the camera without the dome cover.

#### ■ P/T Setting

1 Prop. P/T

This commands the camera to change the Pan and Tilt speed automatically according to the current zoom position. Moving the joystick clockwise (Tele) slows down and counterclockwise (Wide) accelerates the Pan and Tilt speed, allowing detailed adjustments. Turning this "OFF" executes the optical 1x zoom speed regardless of the zoom position.

2 Digital Flip

Digital Flip is useful to monitor a moving object or a person passing directly under the

When an object or a person passes directly under the camera, the camera's tilt angle automatically adjusts and follows the object or person over 100 degrees to the other side of the tilt area without panning. The screen inversion occurs at 100 degrees or higher and is digitally adjusted.

(3) Image Hold

While the camera is operating in the Group or Tour Search mode, this feature pauses the monitoring screen at a previous preset until the camera reaches the next preset location. This is useful to help the screen observer maintain a constant watch and to monitor multiple locations within a network.

(4) Power On Resume

This is useful when the power is disconnected and reconnected due to power failures or

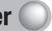

other power interruptions.

(5) Turbo Enable

This function accelerates the speed of the PTZ operations in proportion to the period for which the PTZ button is pressed.

For example, hitting the PTZ button once activates the operation at slow speed, but the speed increases so long as you are holding down the button.

#### ■ OSD Setting

- ① Camera ID: Displays or hides the ID of the current camera on the screen.
- 2 Sequence Status: Displays or hides the status of a sequence action that is in progress.
- ③ PTZ Position: Displays or hides the status of the Pan, Tilt, and Zoom operation that is in progress.

#### ■ Initialize

- 1) Camera Default: Use this function when replacing the camera's zoom module; uploads the settings of the previous module to a new module. Make sure to keep the camera turned off while replacing the module and then use this function.
- 2 Auto Refresh: Optimizes the electronic circuits and components of the camera on a regular basis. This function is useful to maintain and restore the current settings of the camera. Use it after the camera has been facing a strong light source directly for a long time, or when the settings have changed after the camera has repeatedly rotated to capture the video of an area over a long period.
  - OFF, 1~7 Days: OFF disables Auto Refresh while 1 to 7 Days performs it at selected
  - \* Auto Refresh takes approximately 10 seconds to finish. If Auto Refresh activates in the middle of a sequence action, the camera pauses the sequence action and performs an Auto Refresh, then resumes the sequence action once the refresh is complete.

#### ■ Status

Displays the settings and version of the dome camera.

- Cam Model: Indicates the model name of the camera.
- Protocol: Indicates the type of protocol that is used for the camera.
- Duplex: Supports one- and two-way communications.
- Baud Rate: Displays the selected baud rate.

- Data Bits: Displays selected data bits. - Stop Bits: Displays selected stop bits.

Caution

 New settings are saved only if you click the Apply button at the bottom of the screen. The Cancel button cancels new settings.

#### 4.2.1.7. Record

Use this menu to save image data to an SD memory card.

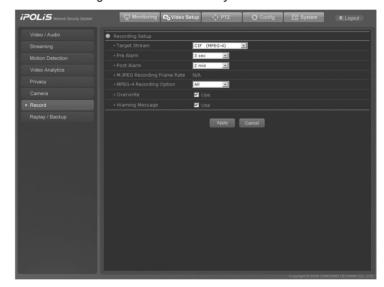

#### ■ Record Setup

| Category                       | Description                                                                                                    |
|--------------------------------|----------------------------------------------------------------------------------------------------|
| Target Stream                  | Select a stream to save.                                                                                                    |
| Pre alarm                      | Select a time to start saving an event prior to its occurrence.                                                                                                    |
| Post alarm                     | Select a time to finish saving an event after its occurrence.                                                                                                    |
| M-JPEG Recording<br>Frame Rate | Selecting ALL saves all frames while 1fps saves only 1 frame per second.                                                                                               |
| MPEG-4 Recording Option        | Selecting ALL saves all frames while 1fps saves only 1 frame per second.                                                                                               |
| Overwrite                      | Deletes the oldest file and saves a new file when no free space remains in an inserted memory device.                                                                  |
| Warning Message                | If an inserted SD memory card is not working or becomes full—because the Overwrite option is not used, selecting this option displays a warning message on the screen. |

NETWORK PTZ CAMERA 58 User Guide

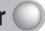

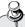

#### Caution

- If Overwrite is not checked and the SD memory card is full, the camera stops recording data.
- This camera is compatible only with SD cards; MMC cannot be used. Do not insert an SD card the wrong way round; it may damage the slot.
- Only 1GB to 2GB SD and 4GB SDHC cards are supported.
- We recommend the FAT32 format.
- Please turn off the camera before removing the SD card; the data may be damaged otherwise.
- If using 4CIF resolution, the camera saves only 1fps for both MPEG-4 and M-JPEG.

#### 4.2.1.8. Replay / Backup

Configure this menu to record Motion Detection and Sensor events upon their occurrence. You can also watch a recorded event using this menu.

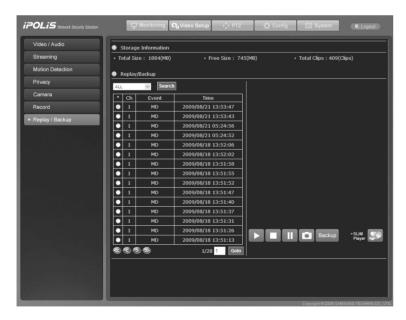

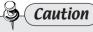

• For the Backup operation, only 1 file can be backed up at a time.

| Cat              | tegory       | Description                                                                                                    |
|------------------|--------------|----------------------------------------------------------------------------------------------------|
| Storage          | Storage Size | Total: Indicates the total capacity of an SD memory card.  Free: Indicates the free space of an SD memory card.                            |
| Informa<br>-tion | Total Clips  | Event Type: Displays the number of available files per event type: MD (Motion Detection), SD (Sensor Detection), and VA (Video Analytics). |
| Replay/          | Event Type   | When selecting MD or Sensor, displays only the selected type of event files when searched.                                                 |
| backup           | Search       | Lists files of a selected event type.                                                                                                    |
|                  |              | Moves to a page that contains a list of older files.                                                                                       |
| ❷, ❷             |              | >: Moves to the next page.                                                                                                    |
|                  |              | >> : Moves to the last page.                                                                                                    |
|                  |              | Moves to a page that contains a list of newer files.                                                                                       |
| €, €             |              | < : Moves to the next page.                                                                                                    |
|                  |              | << : Moves to the last page.                                                                                                    |
| Goto             |              | Enter a page number to go directly to it.                                                                                                  |
|                  |              | Plays a saved video.                                                                                                    |
|                  |              | Stops the video.                                                                                                    |
|                  |              | Pauses the video.                                                                                                    |
|                  |              | Save the video image as a JPEG file.                                                                                                    |
| Backup           |              | Saves the video to your computer.                                                                                                    |
|                  |              | Downloads SLiM Player in your computer.                                                                                                    |

#### 4.2.2 PTZ Page

The following page appears when selecting at the top of the screen.

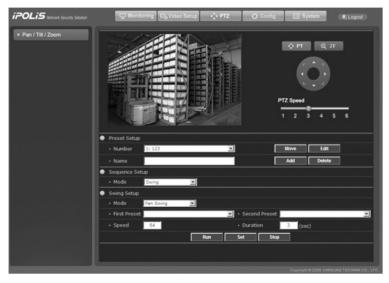

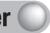

#### ■ Preset Setup

To save a desired location for the Pan/Tilt or Zoom/Focus operation along with detailed camera settings for the location, configure the following options.

| Category | Description                                                                                                    |
|----------|----------------------------------------------------------------------------------------------------|
| Number   | Select a number to identify a preset. (Preset numbers 1 to 255 are available.)                                                                                                    |
| Name     | Name a preset.                                                                                                    |
| Move     | Moves to a selected preset when its number is selected.                                                                                                    |
| Edit     | Enables detailed camera settings to be configured for a preset.                                                                                                    |
| Add      | Saves a preset; move to a desired location for the Pan/Tilt or Zoom/Focus operation, enter a preset number and name, and then press the Add button to save the location as a preset. |
| Delete   | Deletes an existing preset; select a preset number, and then press the Delete button.                                                                                                |

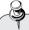

#### Caution

• New settings are saved only if you click the \_\_\_\_\_Add \_\_\_ button on the right of the screen. To configure detailed camera settings for a preset, select a preset number, and then move the camera to the preset before pressing the **Edit** button.

#### **■** Sequence Setup

You can configure detailed sequence settings for each camera mode. Available camera modes are Swing, Group, Tour, Trace, and Auto Run, and they are described in the chart below.

| Category         | Description                                                                                                    |
|------------------|----------------------------------------------------------------------------------------------------|
| Swing            | Commands the camera to move between 2 selected presets, monitoring the route.                                                                                                    |
| Group            | Recalls groups of multiple preset locations consecutively. A group can contain up to 255 presets.                                                                                                    |
| Tour             | Recalls groups of presets consecutively in an orderly manner. Up to 6 groups can be listed for this function.                                                                                                    |
| Trace & Auto Run | Trace saves and reactivates patterns of custom camera movements. Up to 4 movement patterns can be memorized.  Auto Run commands the camera to automatically perform a preset sequence action if no command has been entered via the controller for a while. |

#### 4.2.2.1. Swing

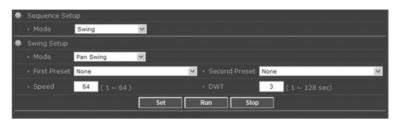

#### **■** Swing Setup

| Cat             | egory      | Description                                                                  |
|-----------------|------------|------------------------------------------------------------------------------|
|                 | Mode       | 3 modes are available: Pan Swing, Tilt Swing, and P&T Swing.                 |
| Sequence        | Pan Swing  | Activates only the Pan operation for Swing monitoring.                       |
| Setup           | Tilt Swing | Activates only the Tilt operation for Swing monitoring.                      |
|                 | P&T Swing  | Activates both the Pan and Tilt operations for Swing monitoring.             |
| First Preset    |            | Select the first preset for a route consisting of 2 presets.                 |
| Second Pre      | set        | Select the second preset for a route consisting of 2 presets.                |
| Speed           |            | Select the camera's movement speed between the first and second presets.     |
|                 |            | (Levels 1 to 64 are available.)                                              |
| DWT(Dwell Time) |            | Select the number of seconds to keep the PTZ camera on a preset location for |
|                 |            | monitoring.                                                                  |

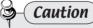

• New settings are saved only if you click the set button at the bottom of the screen. The Run button operates the camera with the selected settings.

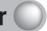

#### 4.2.2.2. Group

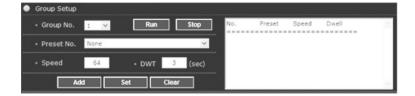

#### **■** Group Setup

| Category        | Description                                                                              |
|-----------------|------------------------------------------------------------------------------------------|
| Group No.       | Information on a maximum of 6 groups can be saved.                                       |
| Preset No.      | Select a preset number to add the preset to a selected group.                            |
| Speed           | Select the camera speed to move between presets. (Levels 1 to 64 are available.)         |
| DWT(Dwell Time) | Select the number of seconds to keep the PTZ camera on a preset location for monitoring. |

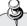

#### Caution

• A preset is added in the Preset No. if you click the \_\_\_\_\_\_ button at the bottom of the screen. The Clear button deletes all the presets in a selected group. To apply new settings, please make sure to press the set button.

#### 4.2.2.3. Tour

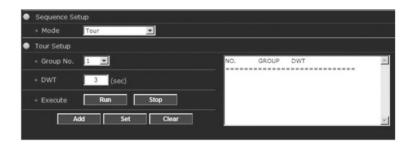

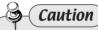

• A preset is added in the Preset No. if you click the Add button at the bottom of the screen. The Clear button deletes all the Group No. in a selected the Tour No. To apply new settings, please make sure to press the set button.

#### **■** Tour Setup

| Category        | Description                                                                                                    |
|-----------------|----------------------------------------------------------------------------------------------------|
| Group No.       | Up to 6 group numbers can be saved.                                                                                |
| DWT(Dwell Time) | Select the number of seconds to keep the PTZ camera on the last preset of a group before moving to the next group. |

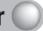

#### 4.2.2.4. Trace & Auto Run

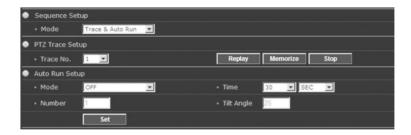

#### ■ PTZ Trace Setup

| Category  | Description                                                                                                    |
|-----------|----------------------------------------------------------------------------------------------------|
| Trace No. | Up to 4 traces can be saved.                                                                                                    |
| Replay    | Replays a route saved by the Trace function.                                                                                                    |
| Memorize  | Pressing the Memorize button starts saving the route of the Pant/Tilt or Zoom/ Focus operation automatically.                                      |
| Stop      | During Replay mode, press the Stop button to abort the Trace operation.  During Memorize mode, press the Stop button to finish memorizing a route. |

#### ■ Auto Run Setup

| Category   | Description                                                                                                    |
|------------|----------------------------------------------------------------------------------------------------|
| Mode       | 8 modes are available: OFF, HOME, Preset, Swing, Group, Tour, Trace, and A.Pan.                                                                                                    |
| Time       | Select time to activate Auto Run. (1 to 60 seconds and 1 to 60 minutes are available.)                                                                                                    |
| Number     | In the HOME and Preset modes, Number is used to set up preset numbers.  In the Swing mode, Number is used to set up the Pan, Swing, and P&T modes.  In the Group and Trace modes, Number is used to set up groups and trace numbers.  In the A.Pan mode, Number is used to adjust the Pan speed. |
| Tilt Angle | Available only in the A.Pan mode; enables a tilt angle to be set up for the Pan operation.                                                                                                    |
| Speed      | Available only in the A.Pan mode; enables to set the Pan operation speed.                                                                                                    |

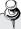

#### Caution

• Pressing the Set, Clear, or Stop button aborts sequence action, for example, PTZ operations of the camera like Preset, Group, Tour, etc.

#### 4.2.3. Config Page

The following page appears when selecting Configure at the top of the screen. Buttons on the left side of the screen move to the relevant menu page.

#### 4.2.3.1. Network

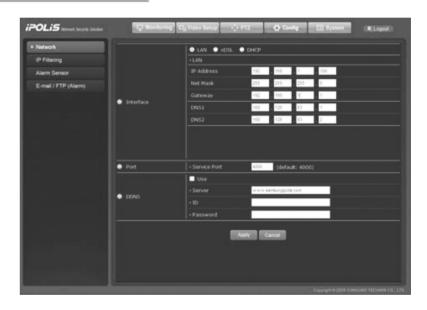

#### **■** Interface

LAN, xDSL, and DHCP options are available depending on your network environment.

| Category | Description                                                                  |
|----------|------------------------------------------------------------------------------|
| LAN      | If the camera uses a static IP, enter the network information of the camera. |
| xDSL     | Enter the ID and password of your xDSL server.                               |
| DHCP     | Select this option when the camera receives an IP from a DHCP server.        |

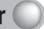

#### ■ Port

Enter a port number to connect the camera to the network.

#### **■ DDNS**

Check to use the DDNS service.

| Category | Description                                                                     |
|----------|---------------------------------------------------------------------------------|
| Use      | Check to use the DDNS service.                                                  |
| Server   | Enter a DDNS server address; our DDNS server is at www.samsungipolis.com.       |
| ID       | Enter the ID (domain name) of the camera that is registered to the DDNS server. |
| Password | Enter the password for the ID entered above.                                    |

#### ■ How to Use DDNS

Our DDNS server registration procedures are as follow:

O Step 1) Sign up for membership on the iPOLiS website at: www.samsungipolis.com

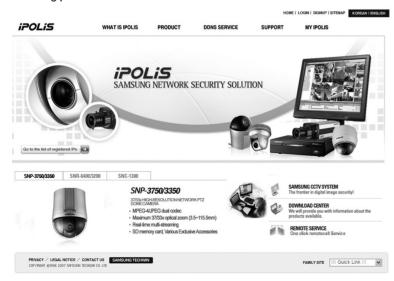

Pic 4-1, iPOLiS Website

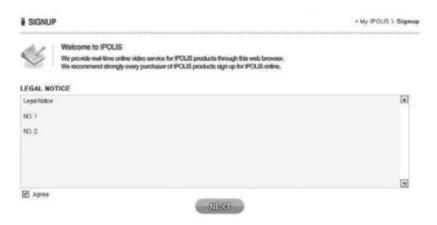

Pic 4-2. Membership Signup: Agree to the Terms of Service

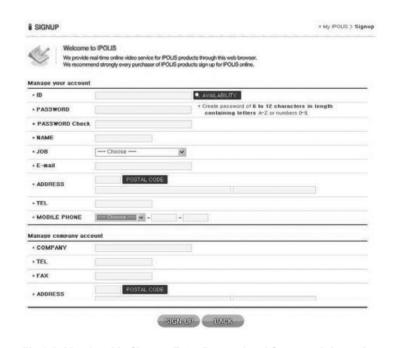

Pic 4-3. Membership Signup: Enter Personal and Company Information

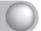

O Step 2) Log in to the website, and then register your camera.

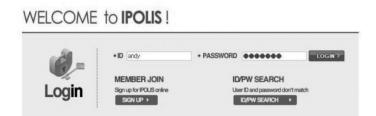

Pic 4-4. Login

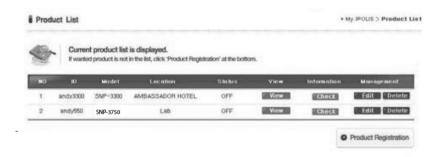

Pic 4-5. Registered Device List

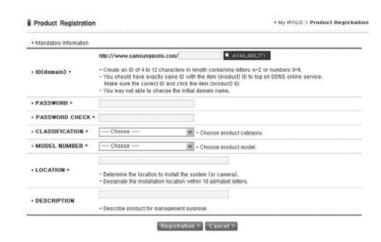

Pic 4-6. Register Camera (Check the availability for your desired domain name.)

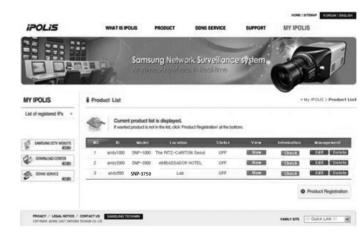

Pic 4-7. Device List (The camera will be listed if it is successfully registered.)

- Step 3) Configure the camera with the DDNS information.
  - •Select [Config → Network] on the network camera webpage.
  - Click on Use under the DDNS options to enable the service, and then enter the address of the DDNS server.
  - Enter the ID (Domain Name) and password used to register the camera on the iPOLiS website into ID and PW.

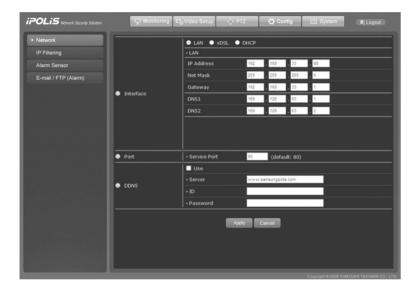

Now the SNP-3750/3350 is set up with the DDNS service.

Step 4) Log in to the iPOLiS website and check the connection status of the camera in your Product List.

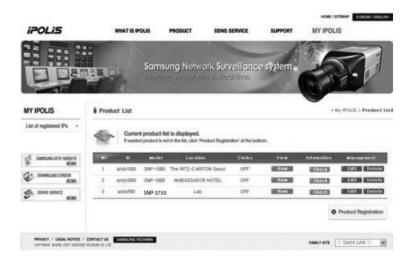

Pic 4-8. Product List

Press < Check > next to the "Product Information" to check the information for a connected device.

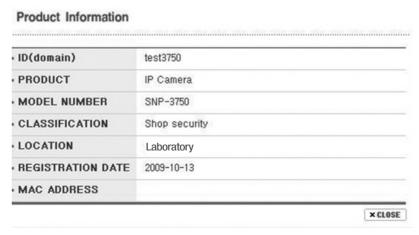

Pic 4-9. Product Information

Click the <Shortcut> button under "View Video" to move to the login page of a selected product.

The <Modify> and <Delete> buttons under "Product Management" are to modify and delete the information for a device that is registered on your Product List. They move to corresponding pages, however, only if you enter the correct password.

The "Product ID (Domain)" cannot be modified; you must first delete the current Product ID and then create a new one.

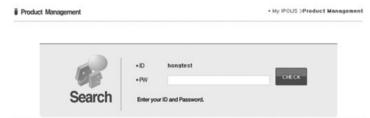

Pic 4-10. Delete/Modify

## 4.2.3.2. IP Filtering

You can allow or deny certain IPs.

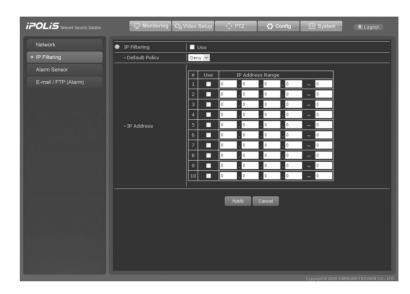

| Category        | Description                                                                                                    |
|-----------------|----------------------------------------------------------------------------------------------------|
| IP filtering    | Check on Use to enable IP Filtering.                                                                                                    |
| Default policy  | Determines action on an IP displayed in the Filtering Rules pane. Allow: Allows connections for the IP. Deny: Rejects connections for the IP.                                                                                                    |
| Filtering Rules | Use: Activates the Default Policy for an IP next to the checkbox; check to apply the policy to the IP. IP Range: Indicates a range of IPs to which to apply IP Filtering. e.g.) 192.168.30.4 ~ 100 Apply IP Filtering to IPs from 192.168.30.4 to 192.168.30.100. |

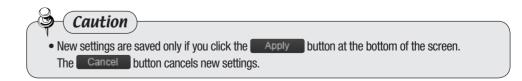

## 4.2.3.3. Alarm Sensor

Configure the options to use the Alarm services by attaching a sensor to the camera.

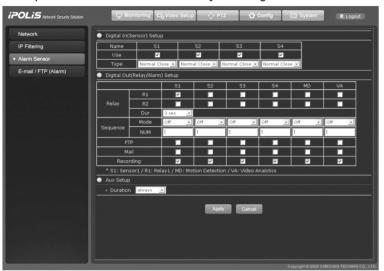

## ♦ Digital In(Sensor) Setup

| Category | Description                                                                                            |  |
|----------|----------------------------------------------------------------------------------------------------|--|
| Use.     | Check to use a sensor.                                                                                 |  |
| Туре     | "Normal Open" and "Normal Close" are available choices when selecting the type for a connected sensor. |  |

<sup>\*</sup> S1: Sensor 1, S2: Sensor 2, S3: Sensor 3, S4: Sensor 4

### ♦ Digital Out(Relay/Alarm) Setup

| Catego   | y    | Description                                                                                                    |  |
|----------|------|----------------------------------------------------------------------------------------------------|--|
| Relay    |      | Select a digital output (Relay1 or Relay2) when certain events are detected: sensor (S1~4), motion detection (MD), or video analytics(VA).  For Dur (Duration), select a duration for which to activate a selected relay upon the occurrence of an event.                                                                                                    |  |
| Sequence | Mode | Preset: Performs Auto Run to a preset number in the NUM pane. (Refer to 4.2.2 PTZ Page.)  Swing: Performs Auto Run in a selected Swing mode. (Refer to 4.2.2 PTZ Page.)  Group: Performs Auto Run in a selected Group mode. (Refer to 4.2.2 PTZ Page.)  Tour: Performs Auto Run in a selected Tour Search mode. (Refer to 4.2.2 PTZ Page.)  Trace: Performs Auto Run in a selected Trace mode. (Refer to 4.2.2 PTZ Page.) |  |
|          | NUM  | In the Preset mode, Number is used to set up preset numbers.                                                                                                    |  |
| FTP      |      | Check to transfer information about certain events to your FTP server: sensor (Sensor 1 ~4), motion detection (MD), or video analytics(VA).                                                                                                    |  |

| E-mail    | Check to send out information about certain events via e-mail: sensor (Sensor 1~4), motion detection (MD), or video analytics(VA).       |
|-----------|----------------------------------------------------------------------------------------------------|
| Recording | Check to save the video file of certain events to an SD memory card: sensor (Sensor 1~4), motion detection (MD), or video analytics(VA). |

### ♦ Aux Setup

| Category | Description                                              |
|----------|----------------------------------------------------------|
| Duration | Select a duration for which to activate a connected Aux. |

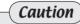

• New settings are saved only if you click the Apply button at the bottom of the screen. The Cancel button cancels new settings.

NETWORK PTZ CAMERA 76 User Guide

# 4.2.3.4. E-mail-FTP (Alarm)

Enter the information for your FTP server and e-mail address to transfer data to when the alarm activates.

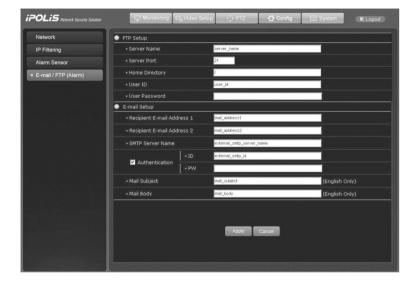

## ■ E-mail/FTP Setup

Enter the information for your FTP server and e-mail address to transfer data to when the alarm activates.

|     | Category       | Description                                                                                                    |
|-----|----------------|----------------------------------------------------------------------------------------------------|
|     | Server Name    | Enter the domain name or IP address of your FTP server.                                                                                     |
|     | Server Port    | Enter the port number of your FTP server.                                                                                                   |
| FTP | Home Directory | Enter a home directory in the FTP server to save data. Make sure to enter "/" to save the data directly to the FTP server's home directory. |
|     | User ID        | Enter an ID to log in to the FTP server.                                                                                                    |
|     | User Password  | Enter the password for the ID that is entered above.                                                                                        |

|        | Recipient E-mail<br>Address 1<br>Recipient E-mail<br>Address 2 |           | Enter a maximum of 2 e-mail addresses to transfer data to when the alarm activates.                                                                                                    |  |
|--------|----------------------------------------------------------------|-----------|----------------------------------------------------------------------------------------------------|--|
|        | SMTP Server Name                                               |           | If you use an e-mail server, enter the name of the e-mail SMTP server.                                                                                                    |  |
| Aut    |                                                                | Use       | Check to use an e-mail server; it requires an ID and password.                                                                                                    |  |
|        | Authentication                                                 | ID        | Enter an ID to connect to your e-mail server.                                                                                                    |  |
|        |                                                                | Password  | Enter the password for the ID that is entered above.                                                                                                    |  |
|        | Mail Subject                                                   |           | Enter the subject for an e-mail.                                                                                                    |  |
|        | Mail Body                                                      |           | Enter contents for the e-mail.                                                                                                    |  |
| E-mail | Authentication  Mail Subject                                   | Use<br>ID | server.  Check to use an e-mail server; it requires an ID and password.  Enter an ID to connect to your e-mail server.  Enter the password for the ID that is entered above.  Enter the subject for an e-mail. |  |

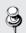

Notes Upon the occurrence of an event, a JPEG image is sent via e-mail or uploaded to the FTP server.

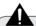

## Caution

- New settings are saved only if you click the Apply button at the bottom of the screen. The Cancel button cancels new settings.
- These settings do not apply to the Continuous Jpeg Image Transmission to FTP Server option at the Video Setup → Streaming menu.

NETWORK PTZ CAMERA 78 User Guide

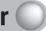

# 4.2.4. System

The following page appears when selecting system at the top of the screen. Buttons on the left side of the screen move to a relevant menu page.

## 4.2.4.1. Product Info

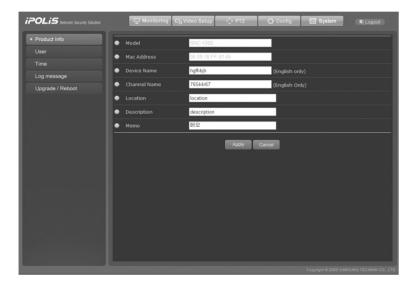

#### ■ Product Info

| Category     | Description                                                                                                    |
|--------------|----------------------------------------------------------------------------------------------------|
| Model        | Displays the model name of the camera.                                                                                                    |
| MAC Address  | Displays the MAC address of the camera.                                                                                                    |
| Device Name  | Name the camera to distinguish it when using multiple cameras. (English Only)                                                                                                    |
| Channel Name | Name the channel 1. When playing multiple video feeds on the screen using a multi-channel device such as a video recorder, naming a channel helps you to distinguish it from others. (English Only) |
| Location     | Enter the installed location for the camera.                                                                                                    |
| Description  | Add a description for the camera.                                                                                                    |
| Memo         | Memo                                                                                                    |

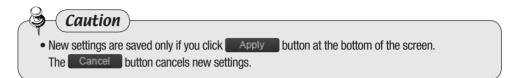

## 4.2.4.2. User

You can change the password of the administrator ID and configure user accounts on this page.

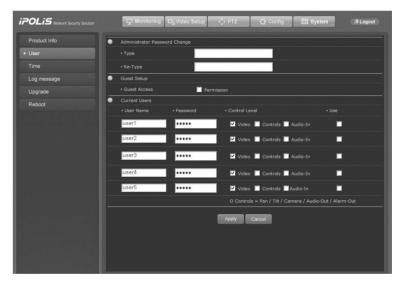

| Category                         | Description                                                                                          |
|----------------------------------|----------------------------------------------------------------------------------------------------|
| Administrator Password<br>Change | Change the password for the administrator account.                                                   |
| Guest Setup                      | Check on or off to allow guest access to the main viewer; enable or disable the Guest Access button. |
| Current User                     | You can add and delete users, and configure permissions for each user.                               |

#### **■** User Permissions

Available user permissions in the [Current User] menu are as follows.

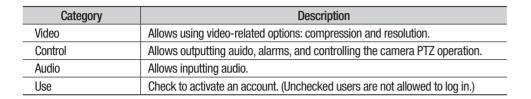

• e.g.1) To restrict a user from controlling the camera: uncheck Control.

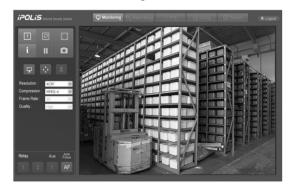

- \* The Pan, Tilt, Zoom, Audio, and Alarm icons are grayed out and disabled.
- e.g.2) Restrict a user from using video-related options: uncheck Video.

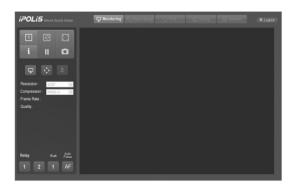

\*\*The Compression and Resolution settings areas are grayed out and disabled.

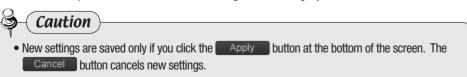

### 4.2.4.3. Time

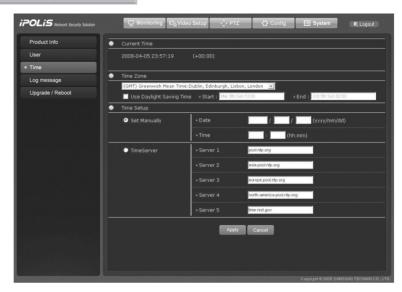

#### **■** Current Time

Displays the current time.

#### **■** Time Zone

Select the GMT and city of the camera.

Check Use Daylight Saving Time to apply DST according to your city and country.

#### ■ Time Setup

| Category | Description                                |
|----------|--------------------------------------------|
| Date     | Configures the current date of the camera. |
| Time     | Configures the current time of the camera. |

#### **■** Time Server

Enter the address of your NTP (Network Time Protocol) server. NTP (Network Time Protocol) synchronizes the time among the various devices and systems connected to a network; the NTP client automatically communicates with other servers to adjust its time setting. If you want to use an NTP server other than the default, change the address of Server1 to Server5.

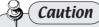

• To change time by using the Set Manually option, you must fill out all fields.

# 4.2.4.4. Log Message

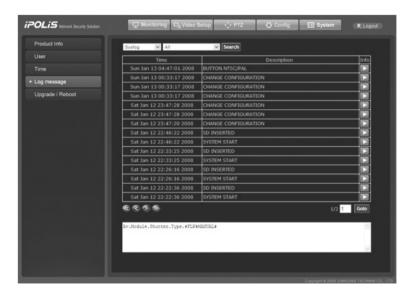

| Category            | Description                                                                                                    |
|---------------------|----------------------------------------------------------------------------------------------------|
| Syslog (System Log) | Displays system logs in 5 different categories: Device, Network, User, Configuration, and Etc. Select a category and then press Search to display logs.                                                                              |
|                     | Selecting All displays all available information regarding System Log.                                                                                                    |
| Evtlog (Event Log)  | Displays event logs in 5 different categories: Motion Detection, Sensor Input, Relay Output, and Etc. Select a category and then press Search to display logs. Selecting All displays all available information regarding Event Log. |
| Time                | Displays the time when the event is logged.                                                                                                    |
| Description         | Displays the description of a log.                                                                                                    |
| Info                | Displays the details of a log on a window at the bottom.                                                                                                    |
| <b>®</b>            | Moves to the first page.                                                                                                    |
| <b>③</b>            | Moves to the previous page.                                                                                                    |
| •                   | Moves to the next page.                                                                                                    |
| <b>≫</b>            | Moves to the last page.                                                                                                    |
| Goto                | Enter a page number, and then press the Goto button to move to the page directly.                                                                                                    |

# 4.2.4.5. Upgrade

Updates the program of the SNP-3750/3350 network camera.

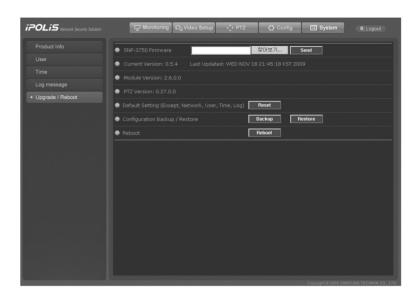

## **■** System Upgrade Configuration

| Category                        | Description                                                                                       |
|---------------------------------|---------------------------------------------------------------------------------------------------|
| SNP-3750/3350 Firmware          | Upgrades the firmware of the network camera.                                                      |
| Current Version<br>Last Updated | Displays the current firmware version of the camera along with the latest updated date and time.  |
| Module Version                  | Indicates the version of the camera module.                                                       |
| PTZ Version                     | Indicates the version of the Motion module.                                                       |
|                                 | When pressing the Reset button, existing data apart from the settings below are reset completely. |
| Default Catting                 | Exceptions                                                                                        |
| Default Setting                 | Settings on the Config → Network page                                                             |
|                                 | Settings on the System → Log page                                                                 |
|                                 | Settings on the System → Time page                                                                |
| Configuration Backup            | Saves the current camera settings as a file.                                                      |
| Configuration Restore           | Restores the previous camera settings using a backup file.                                        |
| Reboot                          | Reboots the camera.                                                                               |

# **Chapter 5. Troubleshooting**

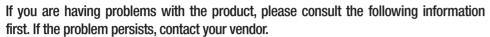

| Problem                                         | Cause and Solution                                                                                                    |  |
|-------------------------------------------------|----------------------------------------------------------------------------------------------------|--|
| The controller does not                         | ► Make sure the camera is connected to a network.                                                                                                    |  |
| control the camera.                             | ► Verify the settings for ID, protocol, and baud rates.<br>(Refer to Chapter 3. Installing Camera & Network Setup)                                                                                                    |  |
| No video is displayed on the monitor.           | Check if the power cable is securely connected to the camera<br>and the monitor. Check if the video cable is properly connected. Consult the<br>operation manual for the system controller connected to the<br>camera. |  |
|                                                 | ► Check the camera's fixed shutter speed. Adjust the camera's shutter menu.                                                                                                    |  |
| The picture is too dark/<br>bright.             | Check the camera's Brightness menu. Adjust the camera's<br>Brightness menu.                                                                                                    |  |
| The monitor displays nothing but a white image. | ► Check the WDR settings.                                                                                                    |  |
| The monitoring screen is out of focus.          | Check if the dome cover or the camera lens is dirty or<br>smudged. If it is, clean the dirt off.                                                                                                    |  |
|                                                 | Verify the distance between the camera and the subject, as<br>well as the subject's surroundings. The camera may have<br>difficulty focusing on a subject against a white background.                                  |  |
|                                                 | ► If the camera is having difficulty auto-focusing on a particular<br>subject, set the Focus mode to Manual and adjust the focus<br>manually.                                                                          |  |
|                                                 | ► Use the camera reset menu to restore the camera settings to default.                                                                                                    |  |
| The monitoring screen is out of focus.          | ► Adjust the Sharpness level.                                                                                                    |  |
| Digital noise appears on the screen.            | ► Check if the video cable is properly connected.                                                                                                    |  |
|                                                 | Make sure that the power cable and video cable do not<br>exceed the recommended maximum lengths.                                                                                                    |  |
|                                                 | ► Adjust the Sharpness level.                                                                                                    |  |
| The monitoring screen is flickering.            | ► Check if the camera is pointing directly at a fluorescent light or sunlight. If so, change the camera's direction to remove the flickering.                                                                          |  |

| Afterimages appear on the screen.                                                            | ► Check the Sens-Up settings.                                                                                                    |  |
|----------------------------------------------------------------------------------------------|----------------------------------------------------------------------------------------------------|--|
| The camera switches between color and B&W modes too frequently.                              | ► Adjust Duration and Dwell Time in the Day & Night menu.                                                                                                    |  |
| Pan, tilt, zoom, and/or focus<br>do not work.                                                | <ul> <li>Check if the power cable is securely connected to the camera<br/>and the monitor.</li> <li>Check if the video cable is properly connected.</li> <li>Consult the operation manual for the system controller<br/>connected to the camera.</li> </ul> |  |
|                                                                                              | Check if Pan Limit and/or Tilt Limit are configured.<br>If so, remove the limit(s).                                                                                                    |  |
|                                                                                              | ► A motor or the lens may be overheating. If so, contact your service personnel or system provider for assistance.                                                                                                    |  |
| The camera's position differs from the position defined in a preset.                         | ► This phenomenon may happen, since the motors have a margin of error of ±0.1°.                                                                                                    |  |
| The Sequence configuration for the camera does not work.                                     | ► Check if Preset or another operation mode are configured.                                                                                                    |  |
|                                                                                              | ► Check the Auto Refresh settings.                                                                                                    |  |
| The upper portion of the picture is dark when the camera is at a horizontal reference point. | ➤ You are seeing the camera's internal cover; the camera is functioning normally.                                                                                                    |  |
| The camera suddenly turns on or moves to a preset position by itself.                        | Check the Auto Run settings.<br>This function commands the camera to automatically perform<br>a preset sequence action if no command has been entered via<br>the controller for a while.                                                                    |  |
|                                                                                              | Check the Auto Refresh settings. This function optimizes the camera's circuitry and components according to a predefined schedule.                                                                                                    |  |
| Cannot see a video image sent to the FTP server or via e-mail.                               | ▶ If your computer is not installed with the Divx codec for decoding MPEG-4 compressed images, the image may not display properly. Download and install the latest DivX file, and then check the image again. http://www.divx.com/divx/download             |  |

NETWORK PTZ CAMERA 86 User Guide

# **Chapter 5. Troubleshooting**

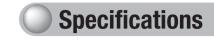

| Saved contents is not displayed in the SD memory card.                                                                                                    | <ul> <li>Make sure that you do not remove the memory card while contents are being saved.</li> <li>Check if the SD memory card is properly inserted.</li> <li>Check if the capacity on the card is correct on the Record page.</li> </ul>                                                                                             |
|----------------------------------------------------------------------------------------------------|----------------------------------------------------------------------------------------------------|
| Product information is not displayed on the local network.                                                                                                    | <ul> <li>Check if the network cables are properly connected.</li> <li>Reset the camera to the factory defaults by pressing the RESET switch on the back of the camera for 5 seconds, and then check again.</li> </ul>                                                                                                    |
| Sudden video pause                                                                                                    | <ul> <li>Check if the SNP-3750/3350 network camera is connected properly using a network cable.</li> <li>When using an extra network device such as a hub or IP router, check if the device is in operation.</li> <li>Open a command prompt and check if the SNP-SNP-3750/3350 network camera is connected to the network.</li> </ul> |
| Regular Power Cord Check                                                                                                    |                                                                                                    |
| <ul> <li>The power cord's coating has been damaged.</li> <li>The power cord is hot to touch when the product is in operation.</li> <li>The power cord gets hot it has been bent or pulled.</li> </ul> | Continuing to use the product when its power cord is damaged constitutes an electrical and fire hazard. The power plug must be removed from the outlet immediately, and qualified service personnel or your system provider should be contacted for assistance.                                                                       |

# PC Requirements

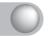

| Category         | Minimun Requirements                                        | Recommanded<br>Requirements      |
|------------------|-------------------------------------------------------------|----------------------------------|
| CPU              | Intel Core 2 Duo E4300 or better                            | Intel Core 2 Duo E7400 or better |
| Main Memory      | 1GB or more                                                 | 2GB or more                      |
| Video Memory     | 256MB or more                                               | 512MB or more                    |
| Display          | 1024 x 768 (with 32bit color) or higher / OpenGL compatible |                                  |
| Hard Disk        | 80GB or more                                                |                                  |
| Operating System | Windows XP Professional / Windows Vista                     |                                  |
| Network          | 10/100 Base-T Ethernet                                      |                                  |
| Internet Explore | 6.0 or better                                               |                                  |
| etc              | DirectX 9.0 or higher                                       |                                  |

| <b>Model Nan</b>    | ne                  | SNP-3750                                                       | SNP-3350                       |  |
|---------------------|---------------------|----------------------------------------------------------------|--------------------------------|--|
| Camera              |                     |                                                                |                                |  |
| <b>Imaging Devi</b> | ce                  | 1/4 inch, Color Vertical Double Density Interline Transfer CCD |                                |  |
| TV Standard         |                     | NTSC / PAL                                                     |                                |  |
| Total Pixels        |                     | NTSC:811(H) x 508(V) / PAL:795(H) x 596(V)                     |                                |  |
| Effective Pixe      | els                 | NTSC:768(H) x 494(V)                                           |                                |  |
| Synchronizat        |                     | Internal                                                       |                                |  |
| Imaging Freq        | uency               | H:15.734 KHz                                                   | z / V:59.94 Hz                 |  |
| Horizontal Sc       | an Rate             | NTSC:15.734 KHz                                                | / PAL:15.625 KHz               |  |
| Vertical Scan       |                     | NTSC:59.94 H                                                   |                                |  |
| Horizontal Re       | solution            | Color: 550TVL (Min.)                                           |                                |  |
| Minimum Lui         | minance             | 0.7 Lux @ F1.6 ( Color )<br>0.002Lux @ F1.6 (Sens-up 256X)     |                                |  |
| S/N Ratio (AG       | C Offi              | 0.03 Lux @ F1.6 ( B/W ) 50 dB                                  |                                |  |
| OSD (AU             | io oii)             | Embedded 50 dB                                                 |                                |  |
| Camera ID           |                     | 1~255                                                          |                                |  |
| Day & Night         |                     | AUTO / COLOR / BW                                              |                                |  |
| Backlight           |                     | WDR / BLC / HLC / OFF                                          |                                |  |
| Dynamic Ran         | ge                  | 52dB                                                           |                                |  |
|                     | nage Stabilization) |                                                                |                                |  |
| Privacy Prote       | ction               | ON / OFF(8 Areas)                                              |                                |  |
| SSNR                |                     | LOW / MIDDLE / HIGH / OFF                                      |                                |  |
| Sens-up             |                     | AUTO / Off (Selectable limit ~ 256X )                          |                                |  |
| Gain Control        |                     | LOW / MEDIUN                                                   | M / HIGH / OFF                 |  |
| White Balanc        | е                   | ATW / AWC / MANUAL                                             | /INDOOR / OUTDOOR              |  |
| Electronic Sh       | utter               | AUTO(NTSC:1/60~120,000sec, PAL                                 | :1/50~120,000sec)/MANUAL/A.FLK |  |
| Lens                | <u> </u>            |                                                                | ·                              |  |
| Zoom Ratio          |                     | 37X (Optical), 12X (Digital)                                   | 33X(Optical) ,12X(Digital)     |  |
| <b>Focal Length</b> |                     | 3.5 ~ 129.5mm (F1.6 to 3.9)                                    | 3.5~115.5mm (F1.6 to 3.6)      |  |
| Max. Aperture       | e Ratio             | 1:1.6(Wide) ~ 3.9(Tele)                                        | 1:1.6(Wide) ~ 3.6(Tele)        |  |
| Min. Object D       | istance             | 1.8m                                                           |                                |  |
| Angle of            | Horizontal          | 55.5°(Wide) ~ 1.59°(Tele)                                      | 55.5°(Wide) ~ 1.77°(Tele)      |  |
| View                | Vertical            | 42.5°(Wide) ~ 1.19°(Tele)                                      | 42.5°(Wide) ~ 1.33°(Tele)      |  |
| Focus               |                     | AUTO / MANUAL / ONE-SHOT                                       |                                |  |
| Zoom Movement Speed |                     | 2.5 sec                                                        | 2.2 sec                        |  |
| IRIS Control        |                     | AUTO/MANUAL                                                    |                                |  |
| Lens Initializa     | ation               | Built-In                                                       |                                |  |
| Pan / Tilt          |                     |                                                                |                                |  |
| Pan Angle           |                     | 360°                                                           |                                |  |
| Pan Speed           | Preset              | 500°/sec                                                       |                                |  |
|                     | Manual              | 0.024°~120°/sec (Proportional Zoom Ratio)                      |                                |  |
| Tilt Angle          |                     | -5° ~ 185°                                                     |                                |  |

NETWORK PTZ CAMERA 88 User Guide

# **Specifications**

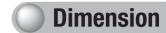

| Tilt Speed            | Preset                    | 500°/sec                                                     |  |
|-----------------------|---------------------------|--------------------------------------------------------------|--|
| · Ivianuai            |                           | 0.024°~120°/sec (Proportional Zoom Ratio)                    |  |
| Preset                |                           | 255                                                          |  |
| Preset Accuracy       |                           | ±0.1°                                                        |  |
| PTZ Mode              |                           | Preset, Swing, Group, Tour, Trace, Auto Run                  |  |
| Performano            | е                         |                                                              |  |
|                       | Resolution                | 4CIF, CIF, QCIF                                              |  |
|                       | Compression               | MPEG-4/JPEG Dual Codec                                       |  |
| Encoding              | Method                    | MPEG-4/JPEG Duai Godec                                       |  |
|                       | Compression<br>Rate       | Up to 30fps @ 4CIF                                           |  |
|                       | Image                     | 5 levels                                                     |  |
|                       | Quality                   | Very High, High, Middle, Low, Very Low                       |  |
|                       | Data Transfer             | <u> </u>                                                     |  |
|                       | Speed                     | Up to 100Mbps                                                |  |
|                       | Concurrent Users          | Max. 10                                                      |  |
| Network               |                           | RTP/UDP, RTP/Multicast, RTSP, TCP/IP, DHCP, DNS, DDNS, HTTP, |  |
|                       | Protocol                  | SMTP, FTP, PPPoE, NTP, Samsung Techwin, Pelco-D, Pelco-P     |  |
|                       |                           | Panasonic, Honeywell, AD, Vicon, Samsung Electronics         |  |
|                       | Area Zoom                 | Web viewer, SVM - S1(CMS)                                    |  |
| Security              | Password<br>Authorization | 5 User Levels                                                |  |
| Intelligence Feature  |                           | Motion Detection / Appear-Disappear                          |  |
| Interface             |                           |                                                              |  |
| Monitor               | Output                    | 1 Video Out (BNC, for Installation)                          |  |
|                       | Input                     | 1 Phone Jack, Line in (1Vpp) / MIC in (2K ohm)               |  |
|                       | Output                    | 1 Phone Jack, Line out (1Vpp) / Speaker out (16 ohm)         |  |
| Audio                 | Compression               | ADPCM                                                        |  |
|                       | Method                    |                                                              |  |
|                       | Sampling Rate             | 8 KHz                                                        |  |
|                       | Input                     | Terminal 4 Input, NO/NC                                      |  |
| Alarm                 | Output                    | Terminal 2 Output, NO/NC                                     |  |
|                       | Remote Alert              | E-Mail, FTP Notice                                           |  |
| Connection            | Ethernet Port             | RJ-45 10/100 Base-T                                          |  |
| Storage               | SD (SDHC)<br>Memory       | Event Image Storage & Backup: 1G~2G SD Card, 4G SDHC Card    |  |
| General               |                           |                                                              |  |
| Input Voltage         | )                         | 24V AC ±10%                                                  |  |
| Power Consumption     |                           | Max. 16W                                                     |  |
| Operating Temperature |                           | -10° ~ +50° / 20% ~ 80% RH                                   |  |
| Dimensions            | (W×H)                     | Ø155×243.4mm                                                 |  |
| Weight                |                           | 2.1Kg                                                        |  |
| IP                    |                           | IP67 ( Optional Housing )                                    |  |

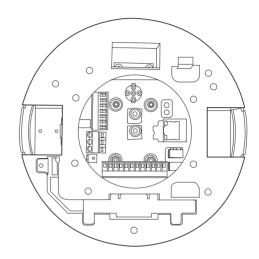

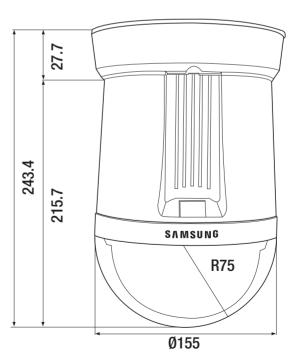

SAMSUNG TECHWIN Co., Ltd is using a part of Free Software code under the GNU General Public License in operating network camera product. This General Public License applies to most of the Free Software Foundations code and to any other program whose authors commit by using it. The Free Software is copyrighted by Free Software Foundation, Inc. and the program is licensed As is without warranty of any kind. Users are free to download the base source code of the network camera product at the following Address: www.samsungcctv.com/gpl. The source code can be sent to your address via airmail for a charge of actual expense executed.

GPL Software: linux kernel, busybox, uboot

#### **GNU GENERAL PUBLIC LICENSE**

Version 2. June 1991

Copyright (C) 1989, 1991 Free Software Foundation, Inc.

51 Franklin Street, Fifth Floor, Boston, MA 02110-1301, USA

Everyone is permitted to copy and distribute verbatim copies of this license document, but changing it is not allowed.

#### **Preamble**

The licenses for most software are designed to take away your freedom to share and change it. By contrast, the GNU General Public License is intended to guarantee your freedom to share and change free software--to make sure the software is free for all its users. This General Public License applies to most of the Free Software Foundation's software and to any other program whose authors commit to using it.

(Some other Free Software Foundation software is covered by the GNU Lesser General Public License instead.) You can apply it to your programs, too.

When we speak of free software, we are referring to freedom, not price. Our General Public Licenses are designed to make sure that you have the freedom to distribute copies of free software (and charge for this service if you wish), that you receive source code or can get it if you want it, that you can change the software or use pieces of it in new free programs; and that you know you can do these things.

To protect your rights, we need to make restrictions that forbid anyone to deny you these rights or to ask you to surrender the rights. These restrictions translate to certain responsibilities for you if you distribute copies of the software, or if you modify it.

For example, if you distribute copies of such a program, whether gratis or for a fee, you must give the recipients all the rights that you have. You must make sure that they, too, receive or can get the source code. And you must show them these terms so they know their rights.

We protect your rights with two steps: (1) copyright the software, and (2) offer you this

license which gives you legal permission to copy, distribute and/or modify the software.

Also, for each author's protection and ours, we want to make certain that everyone understands that there is no warranty for this free software. If the software is modified by someone else and passed on, we want its recipients to know that what they have is not the original, so that any problems introduced by others will not reflect on the original authors' reputations.

Finally, any free program is threatened constantly by software patents. We wish to avoid the danger that redistributors of a free program will individually obtain patent licenses, in effect making the program proprietary. To prevent this, we have made it clear that any patent must be licensed for everyone's free use or not licensed at all.

The precise terms and conditions for copying, distribution and modification follow.

#### TERMS AND CONDITIONS FOR COPYING, DISTRIBUTION AND MODIFICATION

- O. This License applies to any program or other work which contains a notice placed by the copyright holder saying it may be distributed under the terms of this General Public License. The "Program", below, refers to any such program or work, and a "work based on the Program" means either the Program or any derivative work under copyright law: that is to say, a work containing the Program or a portion of it, either verbatim or with modifications and/or translated into another language. (Hereinafter, translation is included without limitation in the term "modification".) Each licensee is addressed as "you". Activities other than copying, distribution and modification are not covered by this License; they are outside its scope. The act of running the Program is not restricted, and the output from the Program is covered only if its contents constitute a work based on the Program (independent of having been made by running the Program). Whether that is true depends
- 1. You may copy and distribute verbatim copies of the Program's source code as you receive it, in any medium, provided that you conspicuously and appropriately publish on each copy an appropriate copyright notice and disclaimer of warranty; keep intact all the notices that refer to this License and to the absence of any warranty; and give any other recipients of the Program a copy of this License along with the Program.

on what the Program does.

- You may charge a fee for the physical act of transferring a copy, and you may at your option offer warranty protection in exchange for a fee.
- 2. You may modify your copy or copies of the Program or any portion of it, thus forming a work based on the Program, and copy and distribute such modifications or work under the terms of Section 1 above, provided that you also meet all of these conditions:
  - a) You must cause the modified files to carry prominent notices stating that you changed the files and the date of any change.

- b) You must cause any work that you distribute or publish, that in whole or in part contains or is derived from the Program or any part thereof, to be licensed as a whole at no charge to all third parties under the terms of this License.
- c) If the modified program normally reads commands interactively when run, you must cause it, when started running for such interactive use in the most ordinary way, to print or display an announcement including an appropriate copyright notice and a notice that there is no warranty (or else, saying that you provide a warranty) and that users may redistribute the program under these conditions, and telling the user how to view a copy of this License. (Exception: if the Program itself is interactive but does not normally print such an announcement, your work based on the Program is not required to print an announcement.)

These requirements apply to the modified work as a whole. If identifiable sections of that work are not derived from the Program, and can be reasonably considered independent and separate works in themselves, then this License, and its terms, do not apply to those sections when you distribute them as separate works. But when you distribute the same sections as part of a whole which is a work based on the Program, the distribution of the whole must be on the terms of this License, whose permissions for other licensees extend to the entire whole, and thus to each and every part regardless of who wrote it.

Thus, it is not the intent of this section to claim rights or contest your rights to work written entirely by you; rather, the intent is to exercise the right to control the distribution of derivative or collective works based on the Program.

In addition, mere aggregation of another work not based on the Program with the Program (or with a work based on the Program) on a volume of a storage or distribution medium does not bring the other work under the scope of this License.

- 3. You may copy and distribute the Program (or a work based on it, under Section 2) in object code or executable form under the terms of Sections 1 and 2 above provided that you also do one of the following:
- a) Accompany it with the complete corresponding machine-readable source code, which
  must be distributed under the terms of Sections 1 and 2 above on a medium customarily
  used for software interchange; or.
- b) Accompany it with a written offer, valid for at least three years, to give any third party, for a charge no more than your cost of physically performing source distribution, a complete machine-readable copy of the corresponding source code, to be distributed under the terms of Sections 1 and 2 above on a medium customarily used for software interchange; or,
- c) Accompany it with the information you received as to the offer to distribute

corresponding source code. (This alternative is allowed only for noncommercial distribution and only if you received the program in object code or executable form with such an offer, in accord with Subsection b above.)

The source code for a work means the preferred form of the work for making modifications to it. For an executable work, complete source code means all the source code for all modules it contains, plus any associated interface definition files, plus the scripts used to control compilation and installation of the executable. However, as a special exception, the source code distributed need not include anything that is normally distributed (in either source or binary form) with the major components (compiler, kernel, and so on) of the operating system on which the executable runs, unless that component itself accompanies the executable.

If distribution of executable or object code is made by offering access to copy from a designated place, then offering equivalent access to copy the source code from the same place counts as distribution of the source code, even though third parties are not compelled to copy the source along with the object code.

- 4. You may not copy, modify, sublicense, or distribute the Program except as expressly provided under this License. Any attempt otherwise to copy, modify, sublicense or distribute the Program is void, and will automatically terminate your rights under this License. However, parties who have received copies, or rights, from you under this License will not have their licenses terminated so long as such parties remain in full compliance.
- 5. You are not required to accept this License, since you have not signed it. However, nothing else grants you permission to modify or distribute the Program or its derivative works. These actions are prohibited by law if you do not accept this License. Therefore, by modifying or distributing the Program (or any work based on the Program), you indicate your acceptance of this License to do so, and all its terms and conditions for copying, distributing or modifying the Program or works based on it.
- 6. Each time you redistribute the Program (or any work based on the Program), the recipient automatically receives a license from the original licensor to copy, distribute or modify the Program subject to these terms and conditions. You may not impose any further restrictions on the recipients' exercise of the rights granted herein. You are not responsible for enforcing compliance by third parties to this License.
- 7. If, as a consequence of a court judgment or allegation of patent infringement or for any other reason (not limited to patent issues), conditions are imposed on you (whether by court order, agreement or otherwise) that contradict the conditions of this License, they do not excuse you from the conditions of this License. If you cannot distribute so as to satisfy simultaneously your obligations under this License and any other pertinent obligations, then

NETWORK PTZ CAMERA 94 User Guide

as a consequence you may not distribute the Program at all.

For example, if a patent license would not permit royalty-free redistribution of the Program by all those who receive copies directly or indirectly through you, then the only way you could satisfy both it and this License would be to refrain entirely from distribution of the Program.

If any portion of this section is held invalid or unenforceable under any particular circumstance, the balance of the section is intended to apply and the section as a whole is intended to apply in other circumstances.

It is not the purpose of this section to induce you to infringe any patents or other property right claims or to contest validity of any such claims; this section has the sole purpose of protecting the integrity of the free software distribution system, which is implemented by public license practices. Many people have made generous contributions to the wide range of software distributed through that system in reliance on consistent application of that system; it is up to the author/donor to decide if he or she is willing to distribute software through any other system and a licensee cannot impose that choice.

This section is intended to make thoroughly clear what is believed to be a consequence of the rest of this License.

- 8. If the distribution and/or use of the Program is restricted in certain countries either by patents or by copyrighted interfaces, the original copyright holder who places the Program under this License may add an explicit geographical distribution limitation excluding those countries, so that distribution is permitted only in or among countries not thus excluded. In such case, this License incorporates the limitation as if written in the body of this License.
- 9. The Free Software Foundation may publish revised and/or new versions of the General Public License from time to time. Such new versions will be similar in spirit to the present version, but may differ in detail to address new problems or concerns.
- Each version is given a distinguishing version number. If the Program specifies a version number of this License which applies to it and "any later version", you have the option of following the terms and conditions either of that version or of any later version published by the Free Software Foundation. If the Program does not specify a version number of this License, you may choose any version ever published by the Free Software Foundation.
- 10. If you wish to incorporate parts of the Program into other free programs whose distribution conditions are different, write to the author to ask for permission. For software which is copyrighted by the Free Software Foundation, write to the Free Software Foundation; we sometimes make exceptions for this. Our decision will be guided by the two goals of preserving the free status of all derivatives of our free software and of promoting the sharing and reuse of software generally.

#### **NO WARRANTY**

- 11. BECAUSE THE PROGRAM IS LICENSED FREE OF CHARGE, THERE IS NO WARRANTY FOR THE PROGRAM, TO THE EXTENT PERMITTED BY APPLICABLE LAW. EXCEPT WHEN OTHERWISE STATED IN WRITING THE COPYRIGHT HOLDERS AND/OR OTHER PARTIES PROVIDE THE PROGRAM "AS IS" WITHOUT WARRANTY OF ANY KIND, EITHER EXPRESSED OR IMPLIED, INCLUDING, BUT NOT LIMITED TO, THE IMPLIED WARRANTIES OF MERCHANTABILITY AND FITNESS FOR A PARTICULAR PURPOSE. THE ENTIRE RISK AS TO THE QUALITY AND PERFORMANCE OF THE PROGRAM IS WITH YOU. SHOULD THE PROGRAM PROVE DEFECTIVE, YOU ASSUME THE COST OF ALL NECESSARY SERVICING, REPAIR OR CORRECTION.
- 12. IN NO EVENT UNLESS REQUIRED BY APPLICABLE LAW OR AGREED TO IN WRITING WILL ANY COPYRIGHT HOLDER, OR ANY OTHER PARTY WHO MAY MODIFY AND/OR REDISTRIBUTE THE PROGRAM AS PERMITTED ABOVE, BE LIABLE TO YOU FOR DAMAGES, INCLUDING ANY GENERAL, SPECIAL, INCIDENTAL OR CONSEQUENTIAL DAMAGES ARISING OUT OF THE USE OR INABILITY TO USE THE PROGRAM (INCLUDING BUT NOT LIMITED TO LOSS OF DATA OR DATA BEING RENDERED INACCURATE OR LOSSES SUSTAINED BY YOU OR THIRD PARTIES OR A FAILURE OF THE PROGRAM TO OPERATE WITH ANY OTHER PROGRAMS), EVEN IF SUCH HOLDER OR OTHER PARTY HAS BEEN ADVISED OF THE POSSIBILITY OF SUCH DAMAGES.

NETWORK PTZ CAMERA 96 User Guide NETWORK PTZ CAMERA 97 User Guide

# **DECLARATION OF CONFORMITY**

EMC-Directive 92/31 EEC and its amendments Application of Council Directive(s) Manufacturer's Name SAMSUNG TECHWIN CO., LTD

Manufacturer's Address SAMSUNG TECHWIN CO., LTD

42, SUNGJU-DONG CHANGWON-CITY,

KYUNGNAM, KOREA, 641-716

**European Representative Name** 

**European Representative Address** 

**Equipment Type/Environment** 37x/33x PTZ Network Camera

**Model Name** SNP-3750/3350

Beginning Serial NO. S8110001

2009.11.01 Year of Manufacture

Conformance to EN 55022:2006

EN 50130-4:2003

We, the undersigned, hereby declare that the equipment specified above conforms to the above Directive(s).

SAMSUNG TECHWIN CO., LTD Manufacturer Legal Representative in Europe

BJ Gu Signature Signature **Full Name BONJENG GU Full Name QUALITY CONTROL MANAGER Position Position** CHANGWON, KOREA **Place** Place

2009.11.01 Date Date

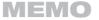

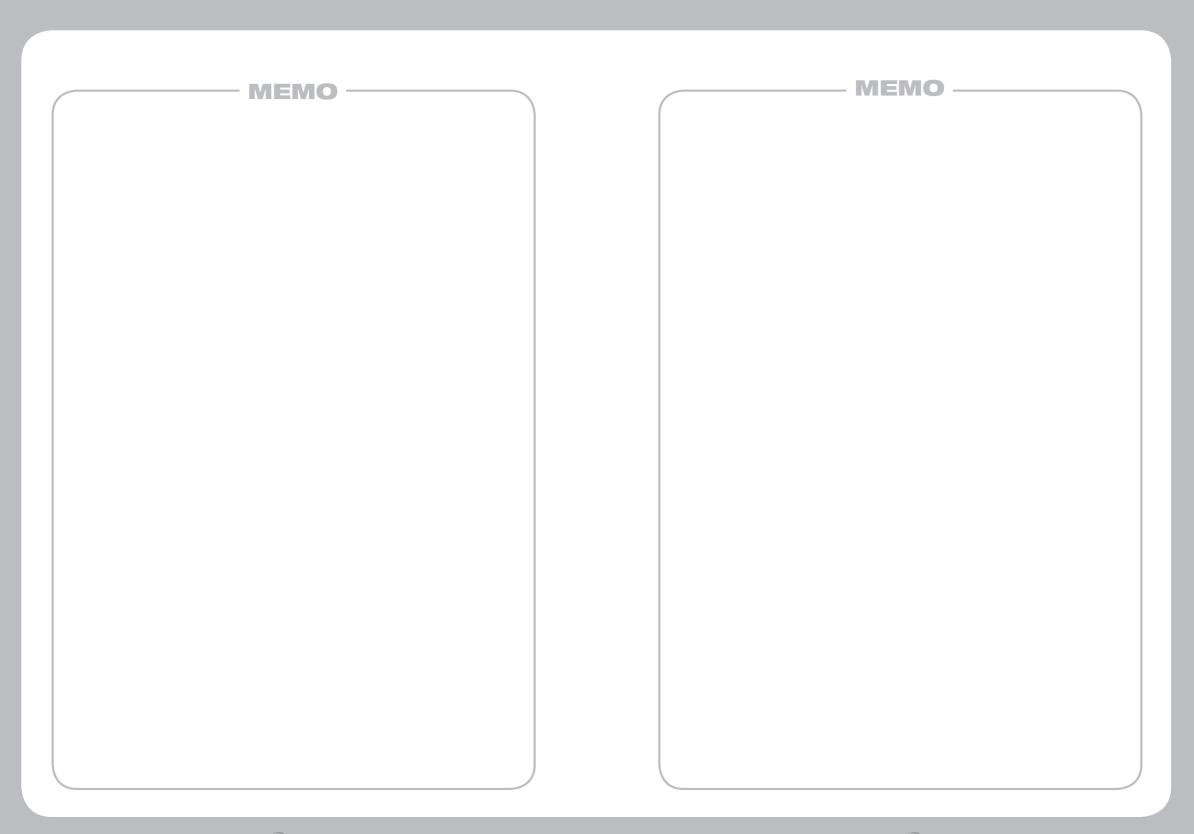

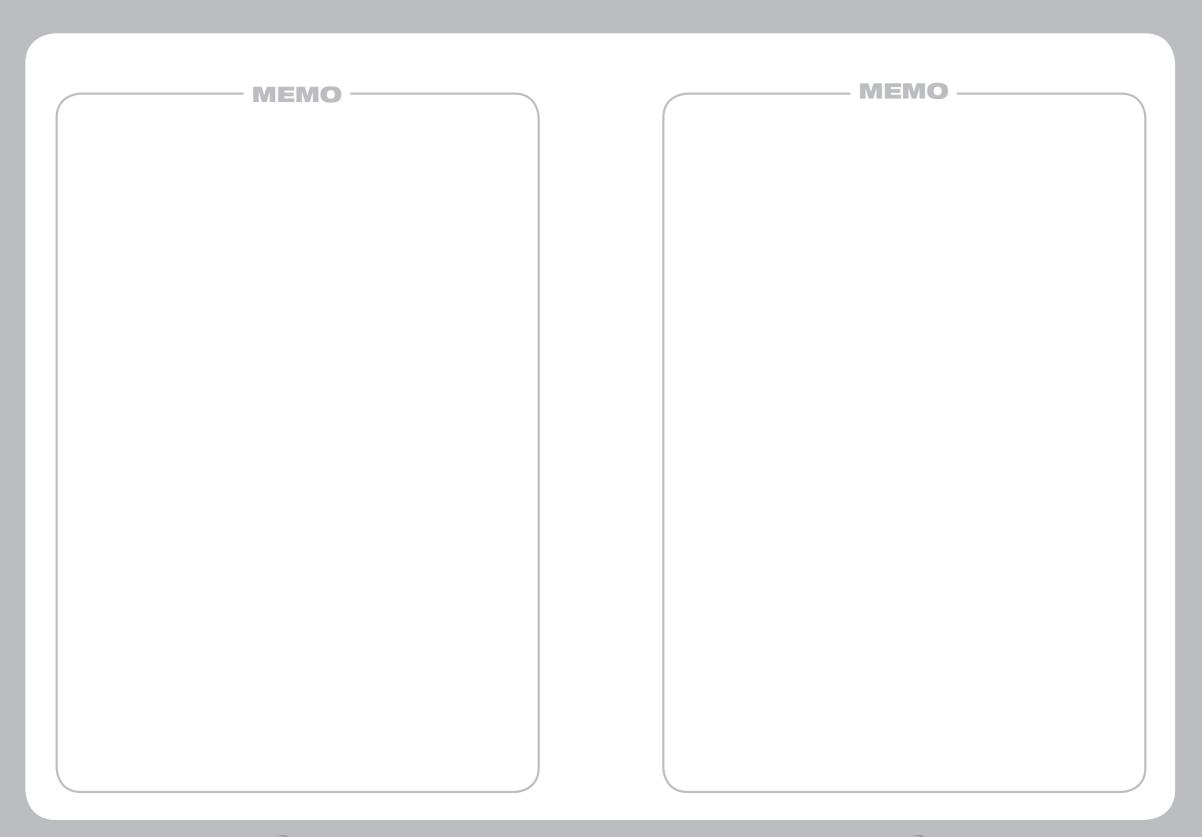

# **SAMSUNG TECHWIN**

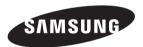

#### **SALES NETWORK**

#### · SAMSUNG TECHWIN CO., LTD.

145-3, Sangdaewon 1-dong, Jungwon-gu, Seongnam-si Gyeonggi-do, Korea, 462-703 TEL:+82-31-740-8151~8 FAX:+82-31-740-8145

#### · SAMSUNG TECHWIN AMERICA Inc.

1480 Charles Willard St, Carson, CA 90746, UNITED STATES 

www.samsungcctvusa.com

#### · SAMSUNG TECHWIN EUROPE CO., LTD.

Samsung House, 1000 Hillswood Drive, Hillswood Business Park Chertsey, Surrey, UNITED KINGDOM KT16 OPS 

www.samsungtechwin.com www.samsungcctv.com www.samsungipolis.com

P/No.: Z6806-1050-01C VAN 09. 12